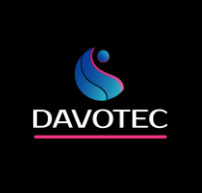

# **Контроллер М245-PUMP**

# **Для автоматизации станции повышения давления из трех насосов с частотным регулированием**

**Руководство по эксплуатации**

<https://davotec.ru/>

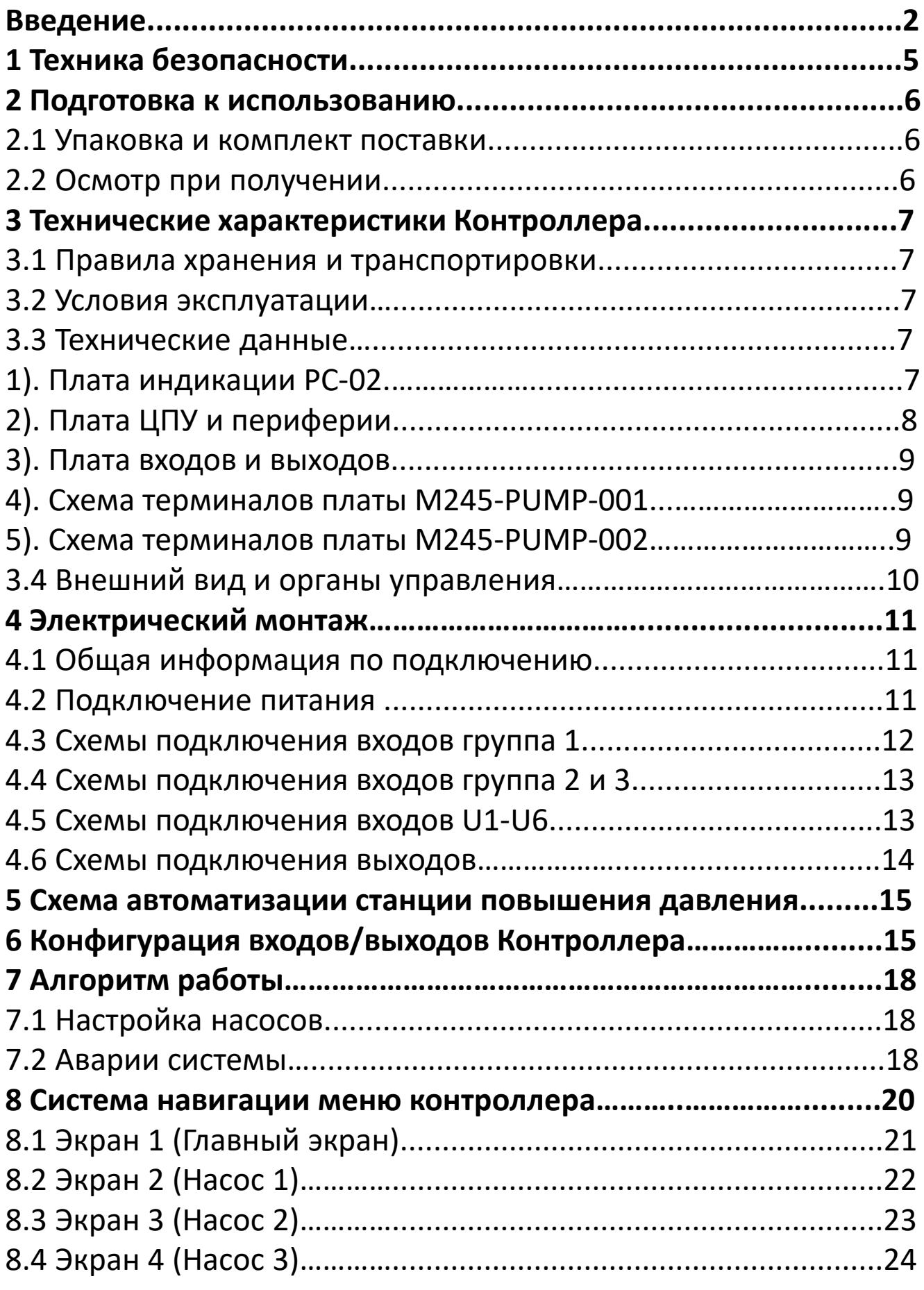

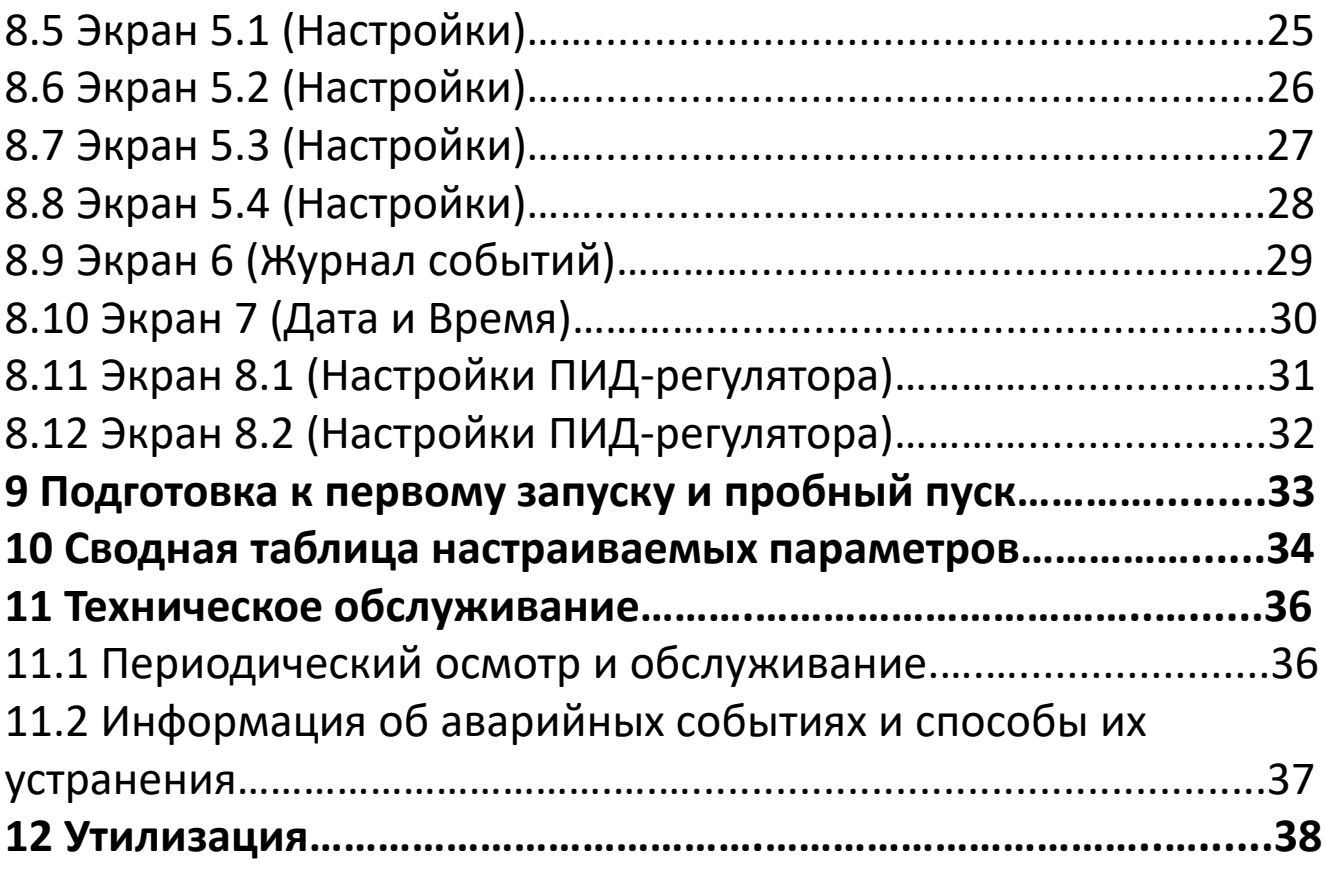

## **Введение**

Настоящее Руководство по эксплуатации (далее по тексту − Руководство, РЭ) предназначено для ознакомления с принципом работы, техническими характеристиками, конструктивными особенностями, условиями эксплуатации, порядком работы и техническим обслуживанием Контроллера М245-PUMP автоматизации станции повышения давления, состоящей из трех насосов с частотным регулированием (далее по тексту Контроллер или М245-PUMP).

Данный документ предназначен для технического, обслуживающего и эксплуатирующего персонала. Контроллер применяется для создания на его базе систем автоматизации станций повышения давления.

Основные функции Контроллера:

• Поддержание давления в системе водоснабжения (выбор значения с панели контроллера);

- Управление насосами повышения давления;
- Режим чередования насосов для равномерного износа;
- Контроль аварии каждого насоса;
- Защита насосов от сухого хода (пропадания воды в системе);
- Подключение резервного насоса в случае аварии основного;
- Режим ручного управления каждым насосом (с панели контроллера);

Установка, подключение и обслуживание Контроллера должны производиться только квалифицированным персоналом, обладающим навыками и знаниями по работе с электрооборудованием и изучившим данное РЭ. Невыполнение требований, изложенных в настоящем Руководстве, и нарушение условий эксплуатации может привести к непредвиденным авариям, вплоть до выхода из строя оборудования, а также снятию гарантийных обязательств Поставщика. Сохраните данное Руководство для последующего технического обслуживания и настройки Контроллера. Если у Вас возникли вопросы в ходе изучения РЭ, пожалуйста, свяжитесь с технической поддержкой для получения квалифицированной консультации.

# **1 Техника безопасности**

Не приступайте к установке, эксплуатации, техническому обслуживанию Контроллера до тех пор, пока не изучите информацию, описанную в данном Руководстве.

К проведению работ по монтажу или демонтажу, наладке, подключению и техническому обслуживанию допускается только квалифицированный персонал.

Квалифицированным считается специалист, который:

- Обладает необходимой квалификацией и компетенцией для выполнения данного вида работ.
- Имеет допуск к проведению работ на электроустановках с напряжением до 1000 В.
- Прошел инструктаж по технике безопасности.
- Ознакомлен с работой исполнительного оборудования тепловых пунктов.

Ответственность, компетенция и наблюдение за персоналом должно быть организовано заказчиком контроллера. Если персонал не обладает достаточными знаниями, он должен быть обучен.

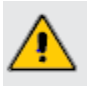

Запрещается открывать Контроллер, производить какие-либо подключения к нему, дотрагиваться до его токоведущих частей при включенном напряжении питания.

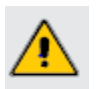

После отключения питающего напряжения на клеммах в течение 10 секунд может оставаться опасный потенциал.

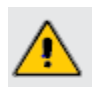

Если питание контроллера отключено, на клеммах контроллера может быть опасное напряжение от внешних источников. Например, к клеммам выходов может быть подключено напряжение внешней сети.

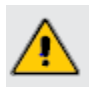

Запрещается прикасаться к монтажной панели влажными руками во избежание поражения электрическим током.

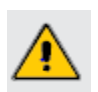

Запрещается самостоятельно разбирать, модифицировать или ремонтировать Контроллер. Это может привести к выходу его из строя, а также снятию гарантийных обязательств Поставщика. По вопросам, связанным с ремонтом необходимо обращаться к Поставщику.

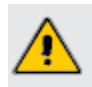

Запрещается эксплуатировать Контроллер в условиях, не соответствующих изложенным в данном Руководстве требованиям.

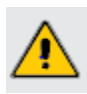

Необходимо предотвратить доступ посторонних лиц к Контроллеру.

## **2 Подготовка к использованию**

#### **2.1 Упаковка и комплект поставки**

Контроллер упакован в тару, выполненную из картона.

В комплект поставки входит:

- контроллер M245-PUMP с установленным программным обеспечением;
- клеммная колодка 4 шт. (установлены на Контроллере);
- руководство по эксплуатации 1 шт.

#### **2.2 Осмотр при получении**

.

При получении оборудования проверьте целостность упаковки, осторожно распакуйте Контроллер, проверьте комплектность, наличие возможных повреждений, появившихся во время транспортировки.

Убедитесь, что маркировка и состав полученного оборудования соответствует заказу.

В случае отсутствия или несоответствия каких-либо компонентов, наличия повреждений, необходимо сообщить о них представителю транспортной компании до принятия груза, если это возможно. В противном случае при обнаружении подобных проблем обратитесь к Поставщику.

## **3 Технические характеристики Контроллера**

### **3.1 Правила хранения и транспортировки**

Изделия в транспортной упаковке предприятия – изготовителя допускается перевозить в закрытом транспорте, автомашинах, контейнерах, герметизированных отапливаемых отсеках самолетов и т.д.) без ограничения скорости и расстояния. Транспортировать приборы в условиях хранения 3 и хранить в условиях хранения 4 по ГОСТ 15150-69 при отсутствии агрессивных газов и паров, вызывающих коррозию.

### **3.2 Условия эксплуатации**

.

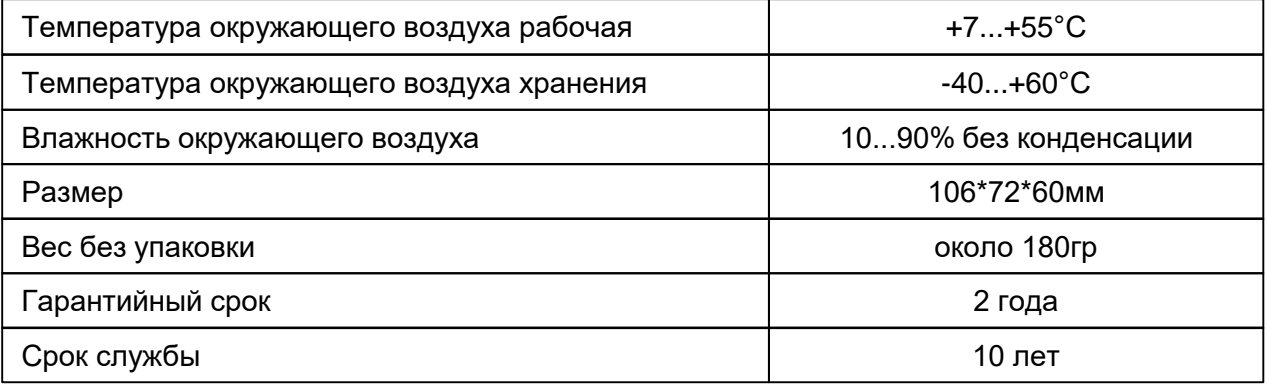

#### **3.3 Технические данные**

Контроллер М245-PUMP выполнен в корпусе 4DIN на рельс 35мм.

М245-PUMP представляет собой трехплатную конструкцию:

- 1) Унифицированная плата индикации PC-02;
- 2) Плата ЦПУ, входов и драйверов интерфейса RS-485;
- 3) Плата входов и выходов;

#### **1). Плата индикации PC-02**

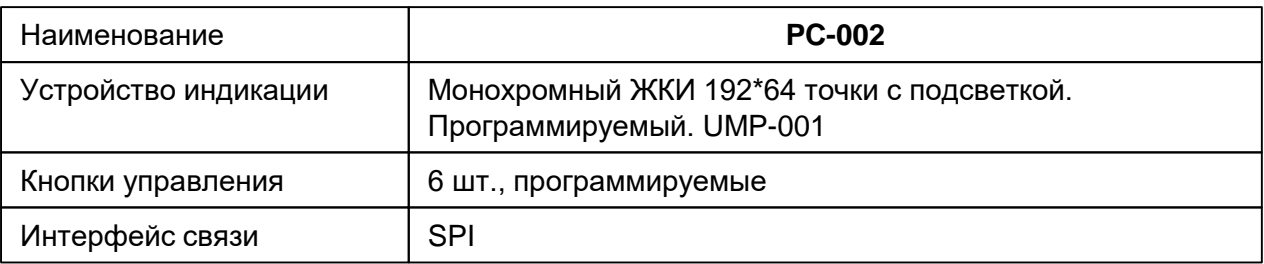

### **2). Плата ЦПУ и периферии.**

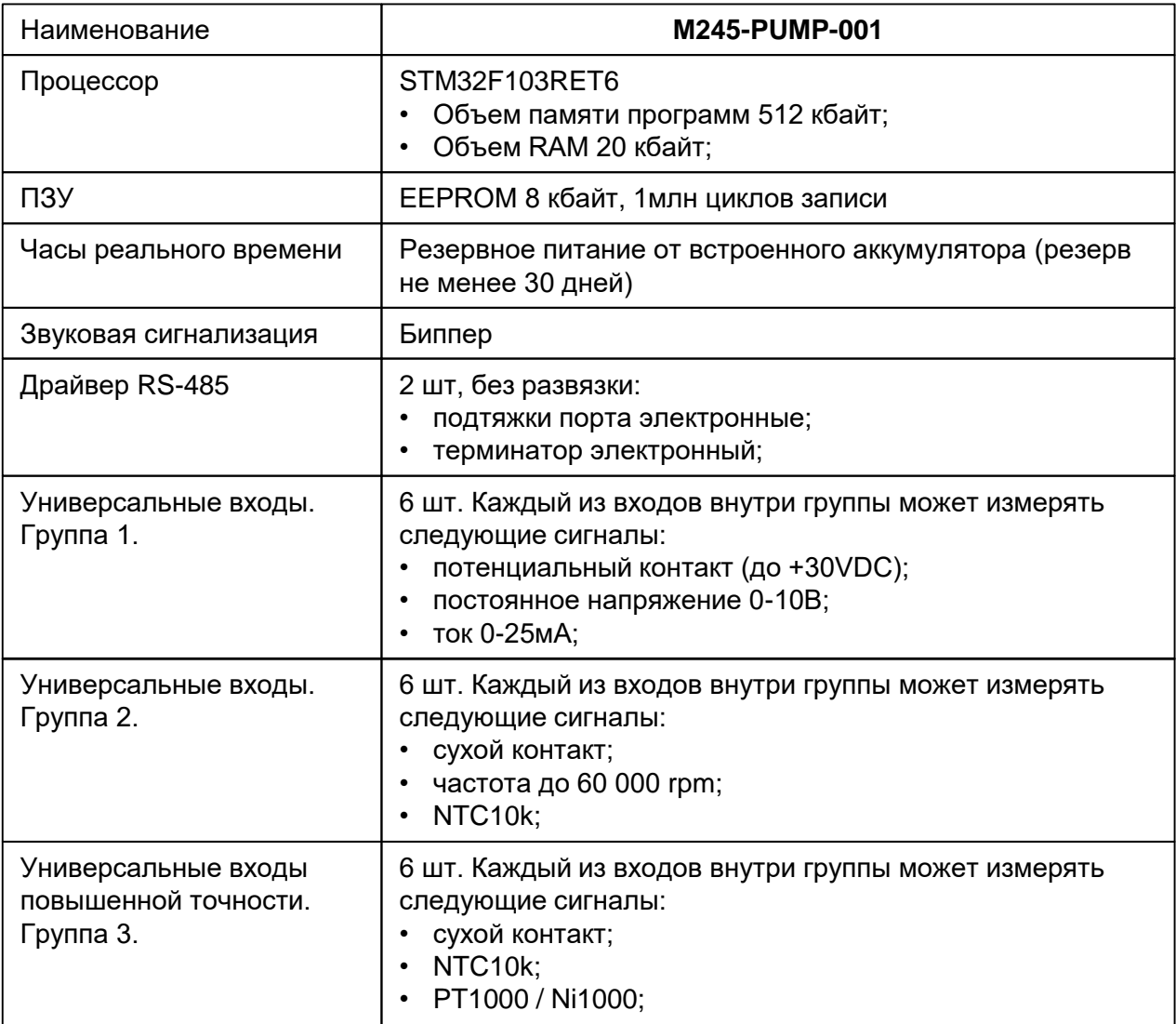

#### **3). Плата входов и выходов**

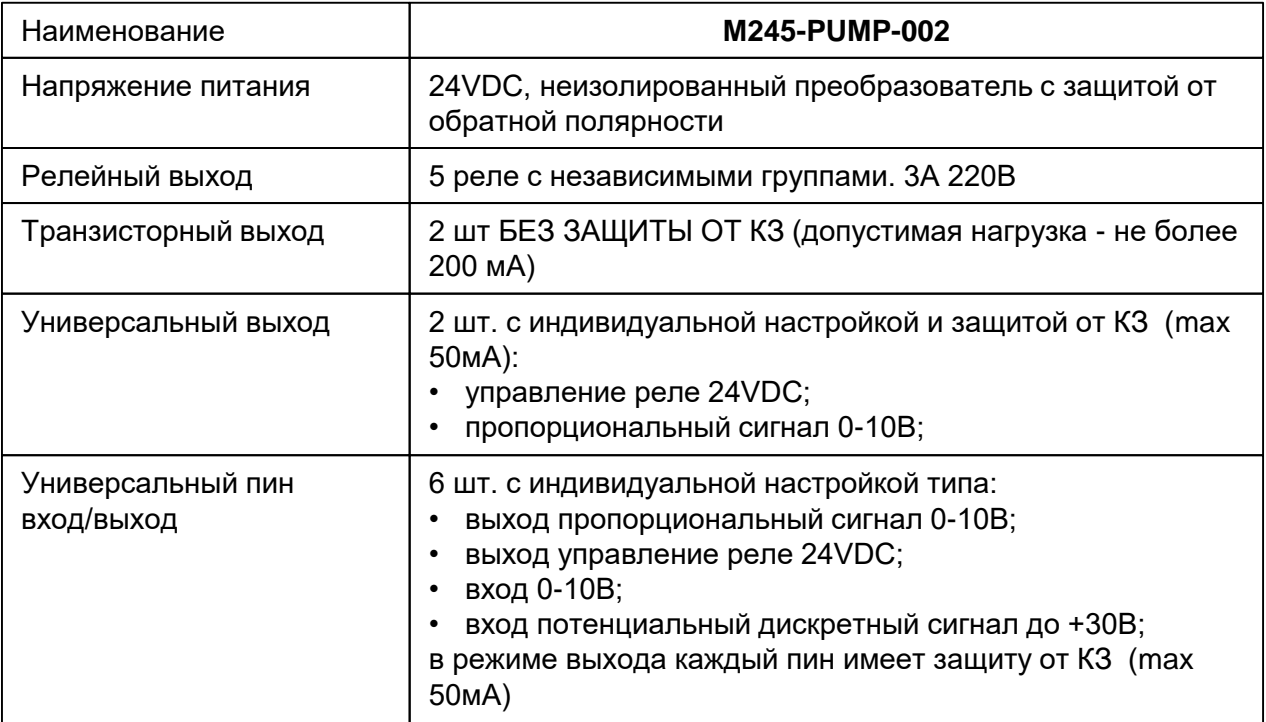

### **4). Схема терминалов платы М245-PUMP-001**

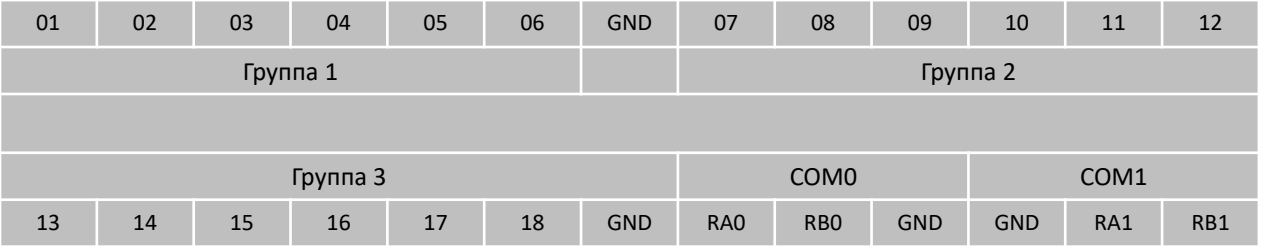

#### **5). Схема терминалов платы М245-PUMP-002**

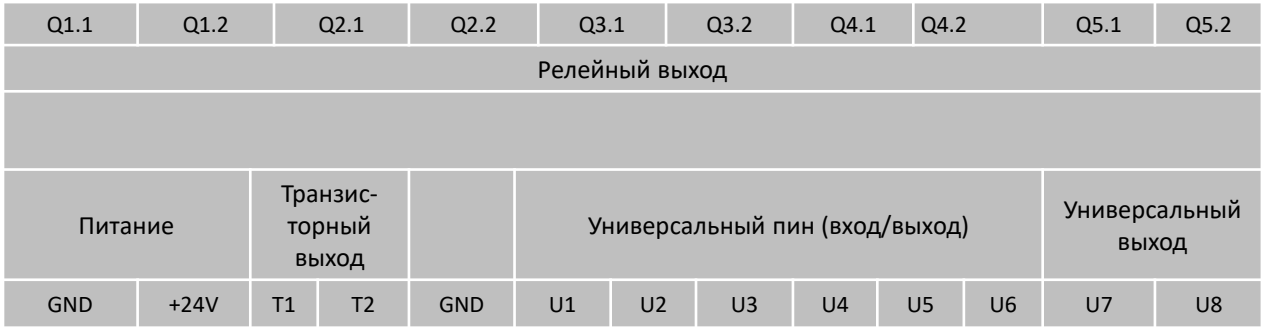

### **3.4 Внешний вид и органы управления**

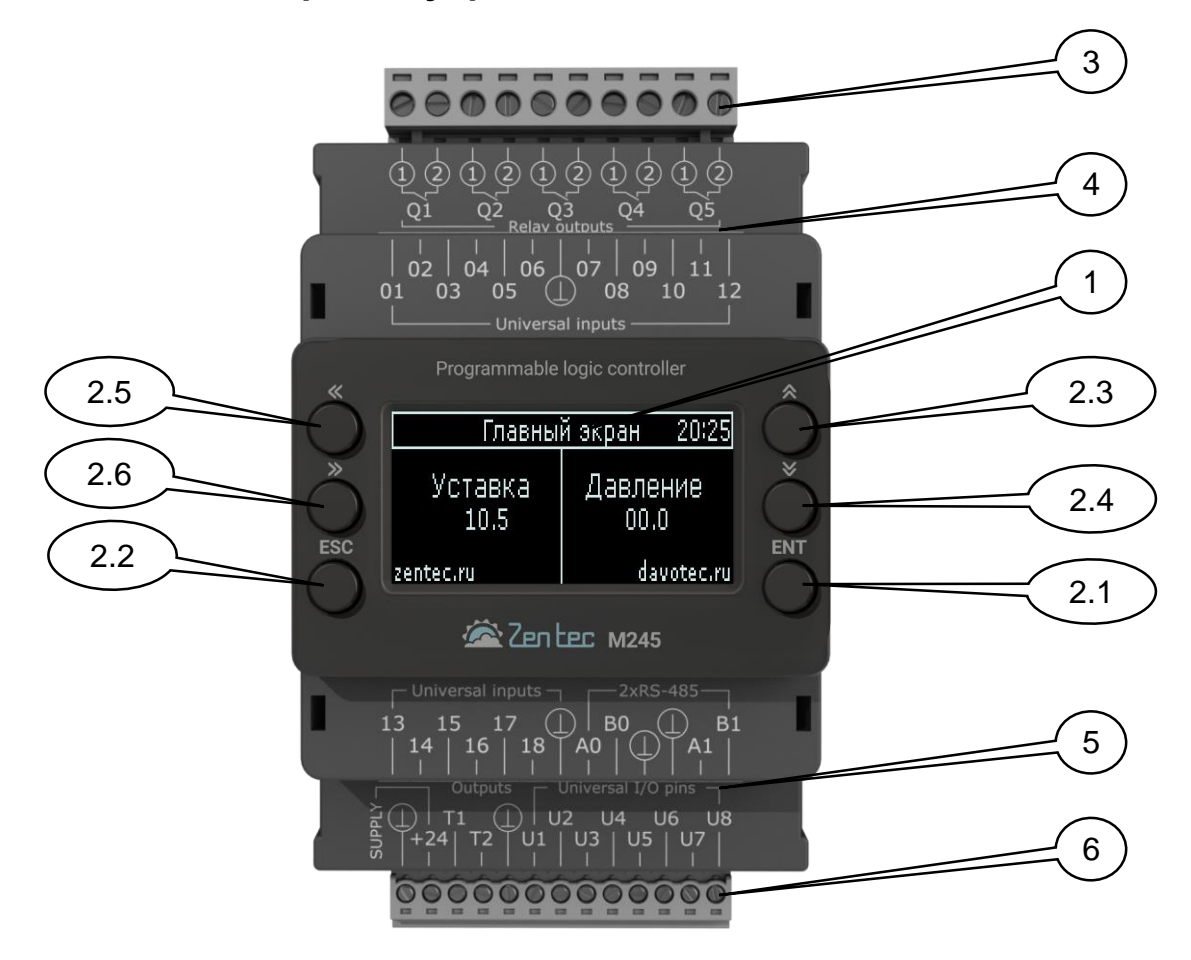

Рисунок 1. Общий вид контроллера

- **1. Многофункциональный программируемый графический дисплей;**
- **2. Кнопки управления:**
	- **2.1 ENT – Enter/OK;**
	- **2.2 ESC от;**
	- **2.3 Стрелка вверх (навигация между экранами и меню);**
	- **2.4 Стрелка вниз (навигация между экранами и меню);**
	- **2.5 Стрелка влево (навигация между экранами и меню);**
	- **2.6 Стрелка вправо (навигация между экранами и меню);**
- **3. Съемный блок винтовых клемм релейных выходов;**

**4. Съемный блок винтовых клемм универсальных входов (на фото не показан);**

**5. Съемный блок винтовых клемм универсальных входов и сетевого интерфейса (на фото не показан);**

**6. Съемный блок винтовых клемм питания, транзисторных выходов и универ-сальных входов/выходов;**

# **4 Электрический монтаж**

### **4.1 Общая информация по подключению**

Перед началом работ по подключению Контроллера к питающей сети и внешним устройствам внимательно изучите информацию по технике безопасности, описанную в настоящем Руководстве. Работы должны выполняться квалифицированным специалистом (см. Раздел 1). Монтаж и подключение следует планировать и выполнять в соответствии с местным законодательством и нормами, а также рекомендациями "Правил устройства электроустановок" (ПУЭ). Соблюдайте меры безопасности.

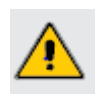

Прежде, чем производить работы по подключению, необходимо убедиться, что главный рубильник (защитный автомат) отключен и все провода подводящие питание к месту установки контроллера обесточены.

Рекомендуемое сечение проводов, подключаемых к клеммам Контроллера, составляет 0,5-0,75 мм2. Максимальное сечение подключаемого провода 1,5 мм2. Длина зачистки кабеля – 5…9 мм (рекомендуется 7 мм). Возможно применение, как одножильного провода, так и многожильного. Одножильные провода можно подключать к клеммам напрямую, многожильные провода требуют опрессовки гильзовыми наконечниками. Прокладывайте кабели сигналов связи, а также кабель питания отдельно от силовых кабелей. Рекомендуемое минимальное расстояние от 300 мм. Стремитесь к тому, чтобы длина кабелей связи и кабелей питания была минимально возможной. Кабели для RS-485 и Ethernet обязательно должны быть экранированными.

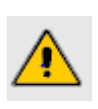

Не допускайте появления некачественного контакта (не до упора вставленный разъем, не зажатый провод, неплотно обжатые наконечники, окисление контактов). В цепи питания это может привести к перегреву в месте соединения, в интерфейсных цепях возможно значительное увеличение уровня шума и снижение качества связи.

#### **4.2 Подключение питания**

Питание контроллера осуществляется напряжением =24 В. Для питания используются клеммы SUPLY GND и +24 (см. рисунок 2).

Вход питания контроллера неизолированный преобразователь с защитой от обратной полярности.

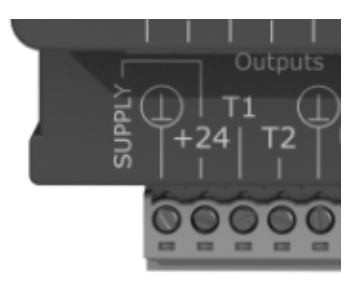

Рисунок 2. Вид контроллера с расположением и маркировкой клемм.

## **4.3 Схемы подключения входов**

## **Группа 1**

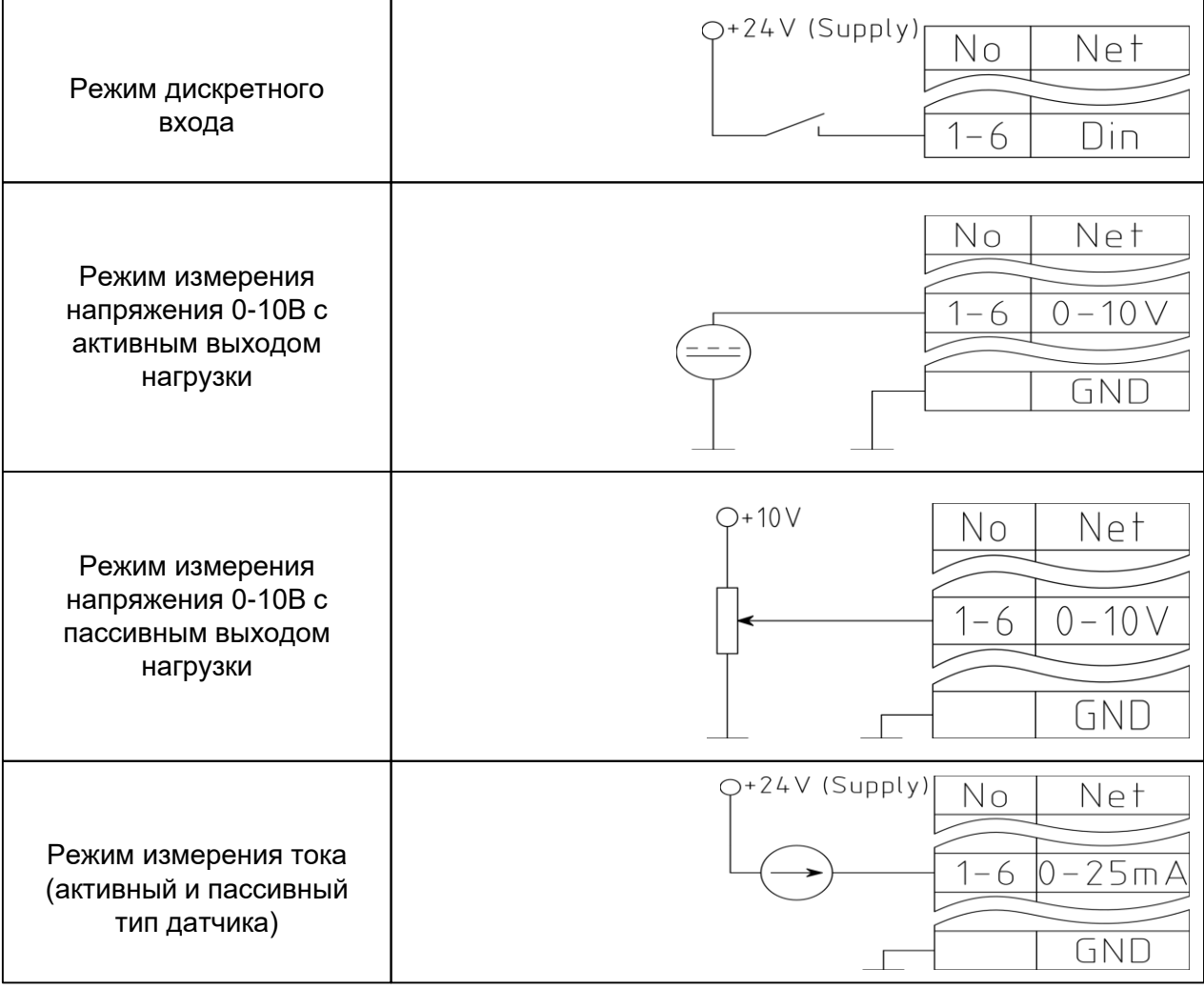

### **4.4 Схемы подключения входов**

### **Группа 2 и 3**

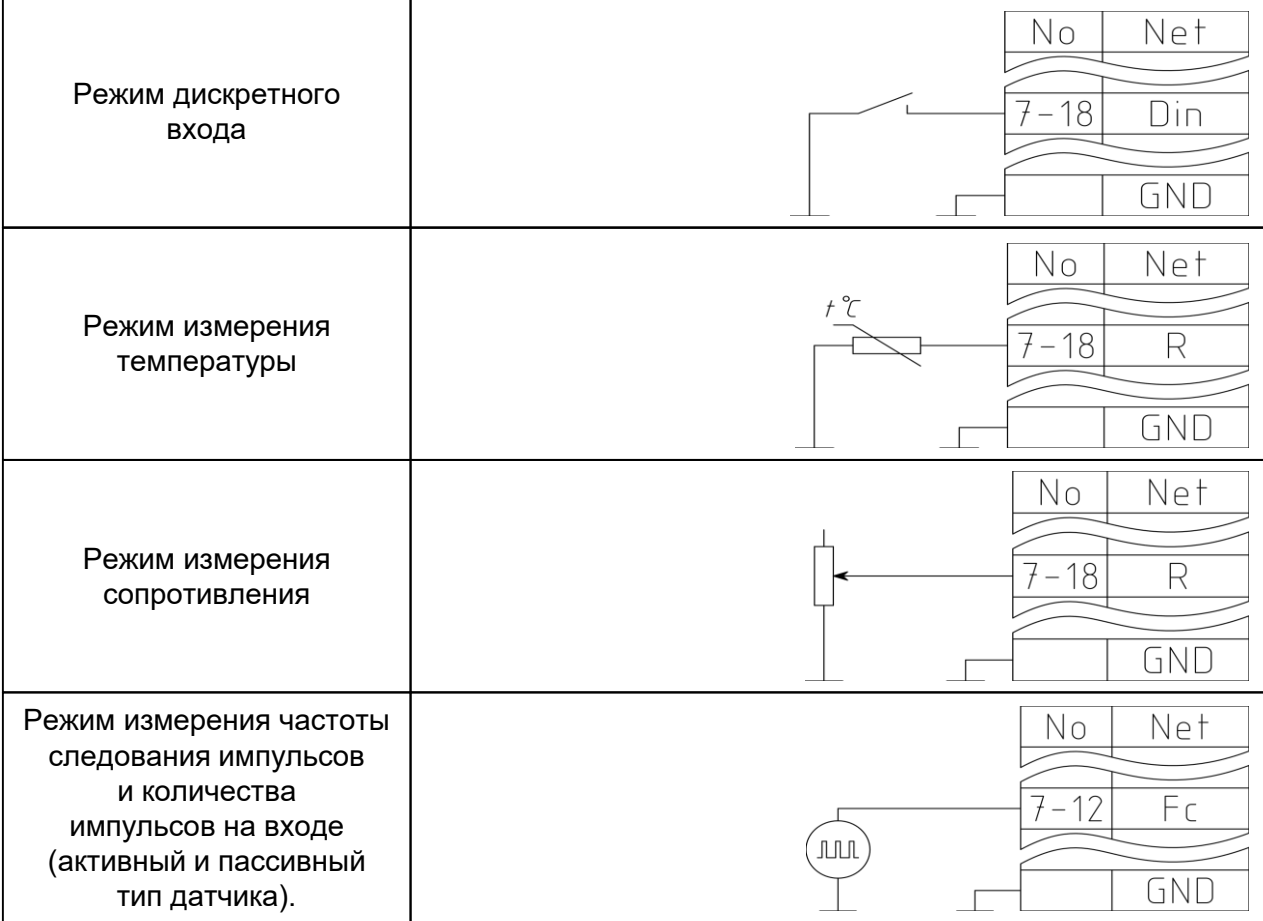

### **4.5 Схемы подключения входов**

### **Универсальный контакт U1-U6.**

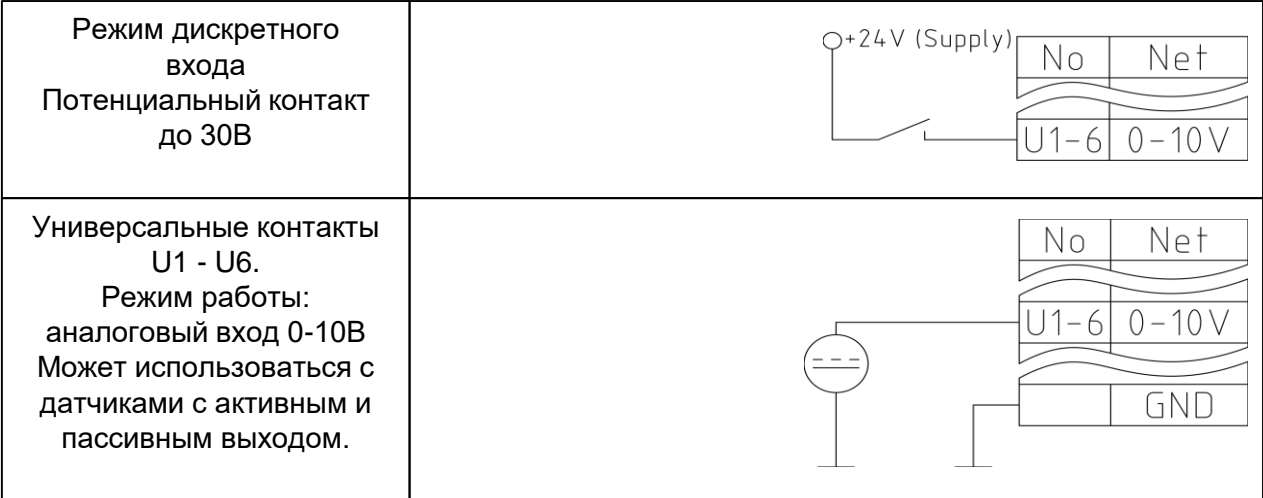

## **4.6 Схемы подключения выходов**

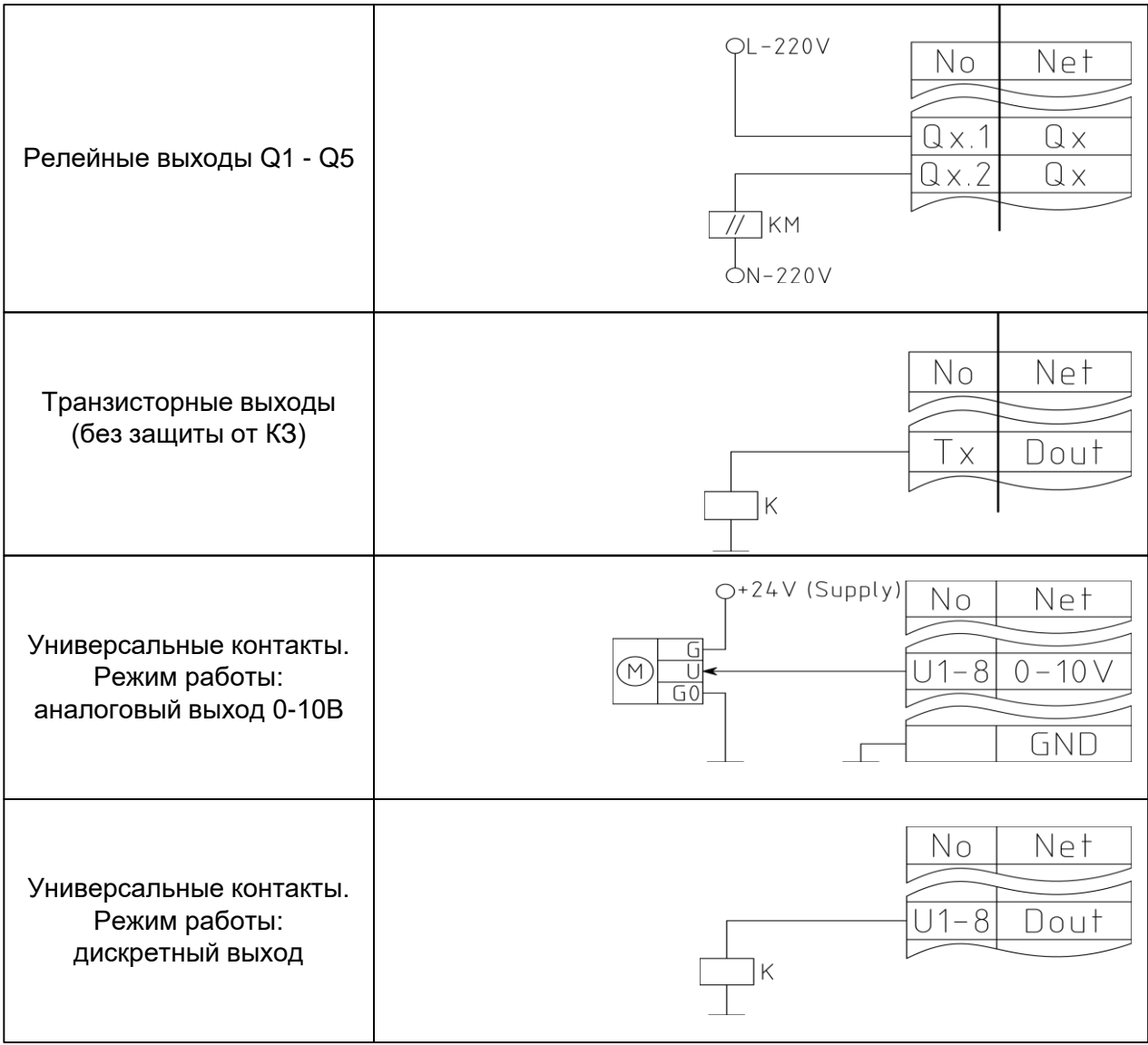

# **5 Схема автоматизации станции повышения давления**

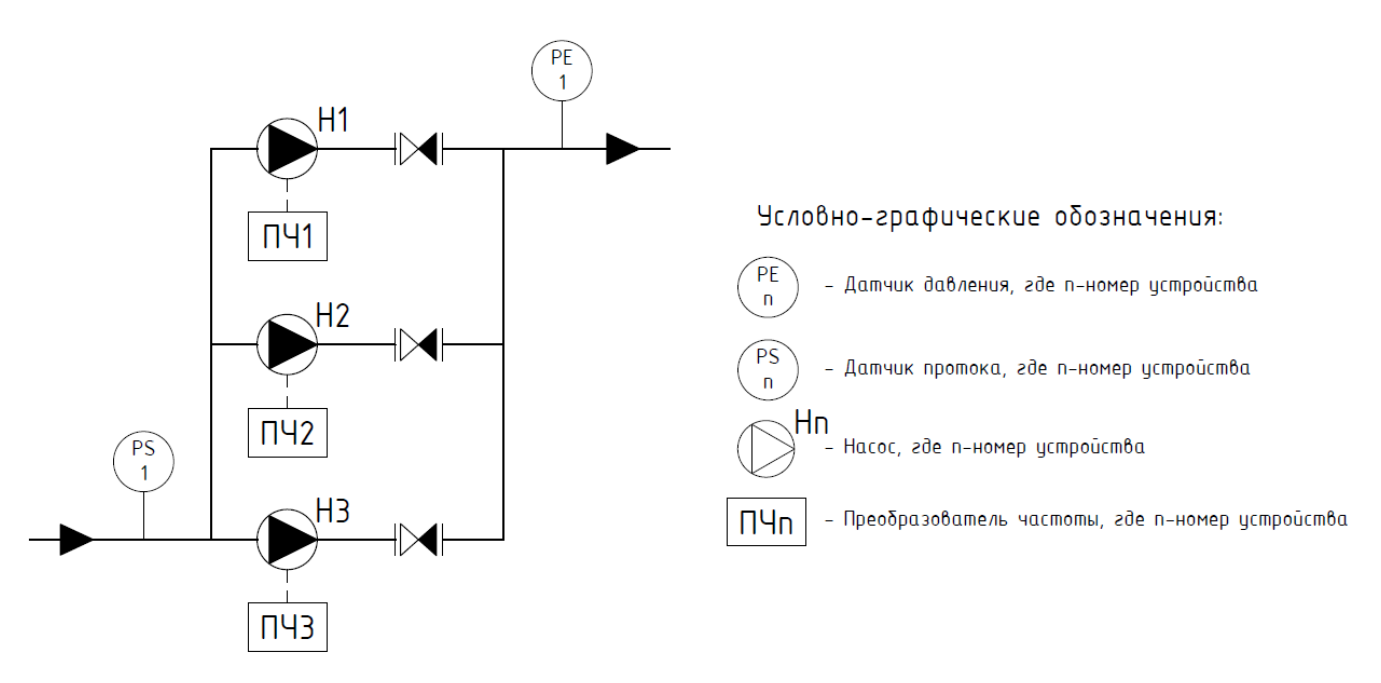

Рисунок 3. Схема станции повышения давления со списком поддерживаемых устройств

# **6 Конфигурация входов/выходов Контроллера**

Для каждого поддерживаемого устройства на М245 PUMP выделены определенные преднастроенные входы-выходы (см. Таблицу 1).

| Номер клеммы<br>на контроллере | Тип<br>сигнала | Описание                                     |  |
|--------------------------------|----------------|----------------------------------------------|--|
| 01                             | 420mA          | Датчик давления после насосов Н1-Н3<br>(PE1) |  |
| 02                             |                |                                              |  |
| 03                             |                |                                              |  |
| 04                             |                |                                              |  |
| 05                             |                |                                              |  |
| 06                             |                |                                              |  |

Таблица 1. Входы/выхода контроллера M245-PUMP (начало)

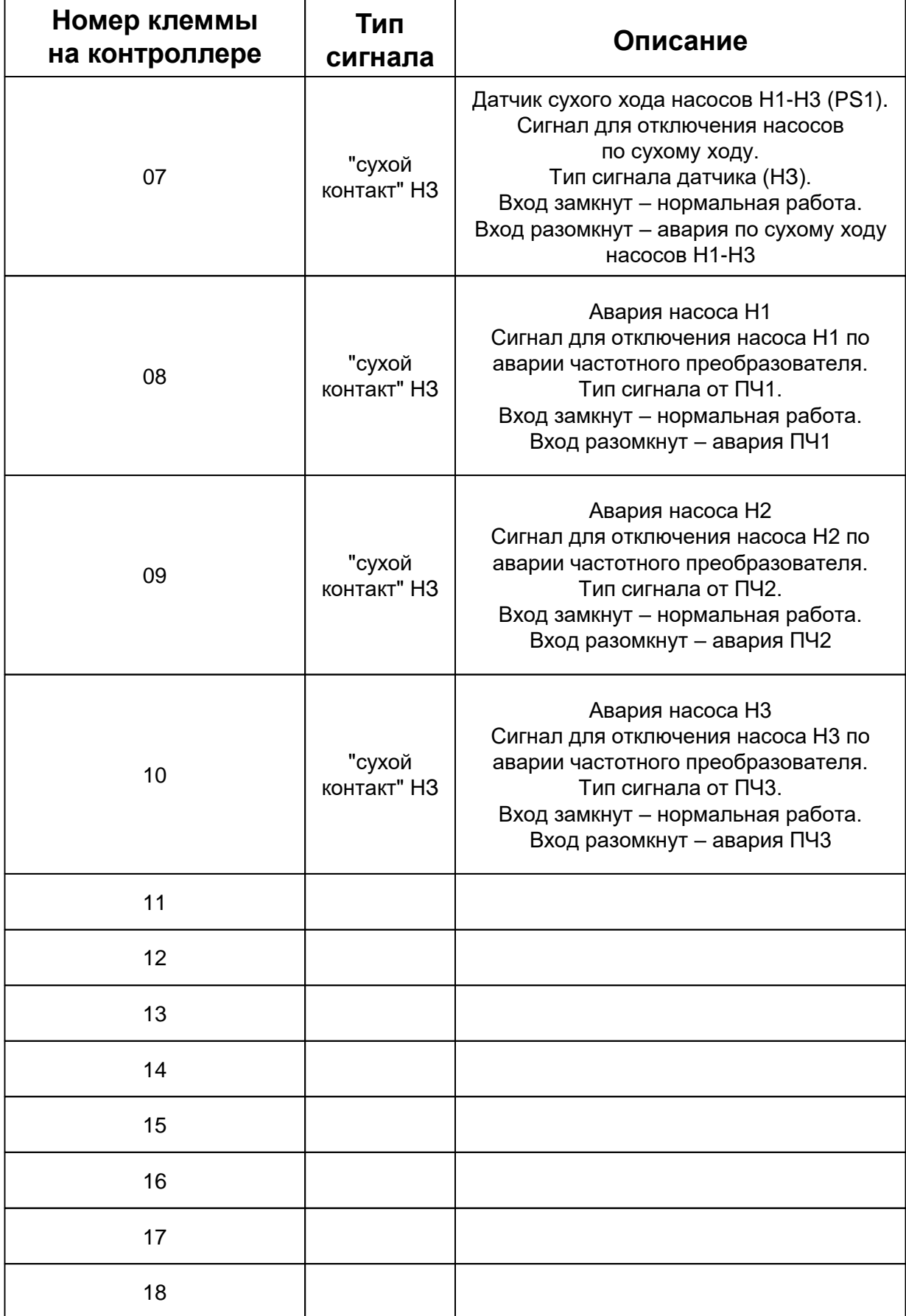

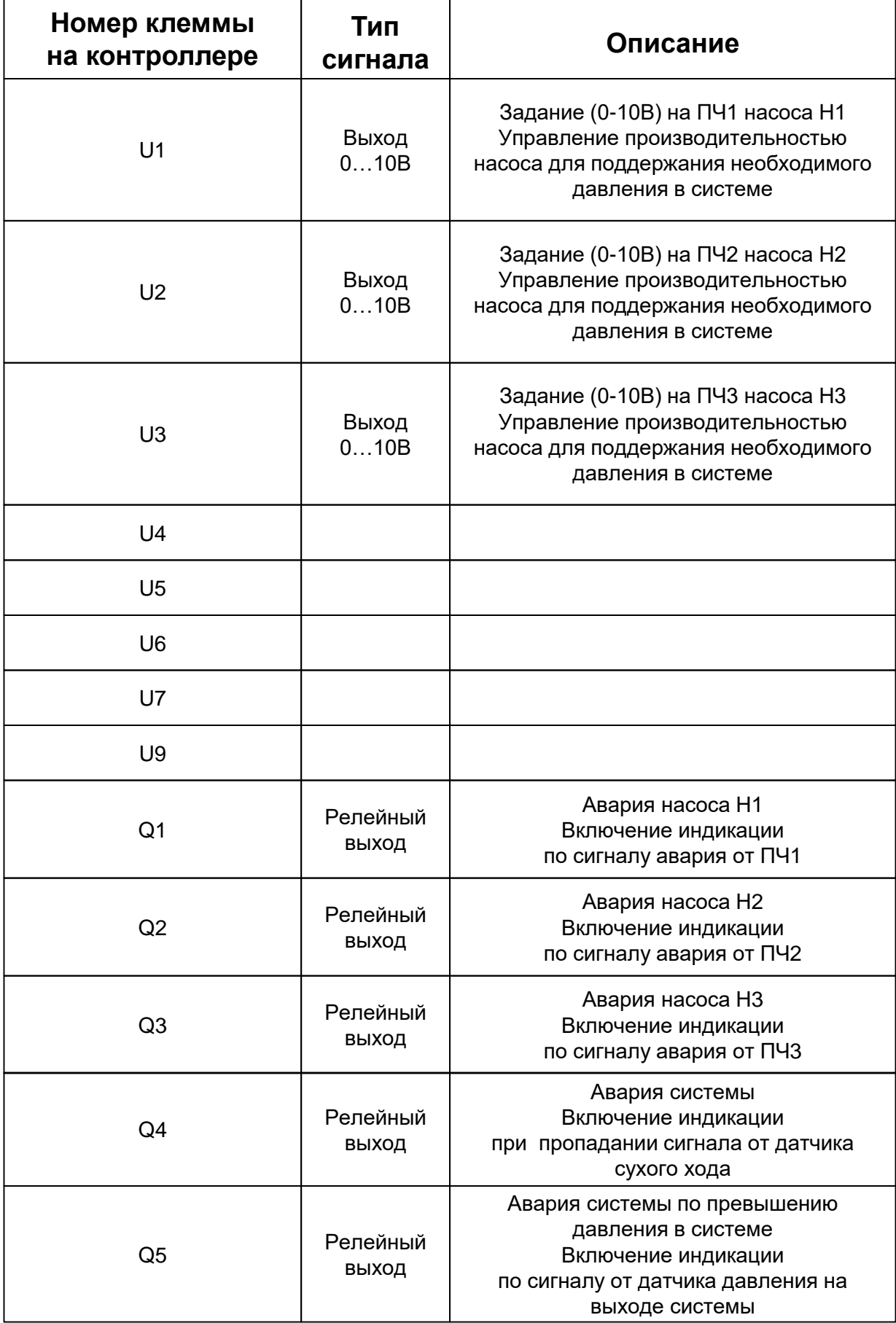

# **7 Алгоритм работы**

Контроллер обеспечивает поддержание заданного давления тремя насосами с частотным регулированием. Управление каждым насосом осуществляется сигналом 0-10В по алгоритму три рабочих со сменой по заданному времени ротации. Для избежание перегрева насоса минимальный управляющий сигнал составляет 4В.

Если одного насоса недостаточно для поддержания заданного давления в системе, подключается дополнительный насос. При этом на работающий насос подается управляющий сигнал 10В, а на дополнительный подается вычисленный сигнал согласно алгоритму работы, но не менее 4В. Если дополнительный насос работает на минимальной производительности 4В, а давление растет выше заданного. Происходит отключение данного насоса.

#### **7.1 Настройка насосов**

Для настройки режима работы насосов Н1-Н3 необходимо перейти на соответствующий экран и установить необходимый параметр:

- Отключить насос остановится, управляющий сигнал 0В;
- Ручной режим в этом режиме учитываются защиты, связанные с данным устройством. Насос включится на фиксированную производительность, управляющий сигнал 8В;
- Автоматический режим данный режим учитывает все защиты и регулирует систему согласно алгоритму;

#### **7.2 Аварии системы**

После включения Контроллера начинается опрос входных сигналов о наличии аварии.

На каждый аварийный сигнал Контроллер в соответствии с алгоритмом выполнит действие и в случае необходимости будет создана запись в журнале событий.

- Сигнал авария насоса Н1 отключение насоса Н1, подача команды на релейный выход Q1. На **Главный экран** выводится мигающая пиктограмма. Будет создана запись в **журнале событий – «Авария Н1»**. После пропадания аварии насос будет работать согласно выбранному режиму.
- Сигнал авария насоса Н2 отключение насоса Н2, подача команды на релейный выход Q2. На **Главный экран** выводится мигающая пиктограмма. Будет создана запись в **журнале событий– «Авария Н2».** После пропадания аварии насос будет работать согласно выбранному режиму.
- Сигнал авария насоса Н3 отключение насоса Н3, подача команды на релейный выход Q3. На **Главный экран** выводится мигающая пиктограмма. Будет создана запись в **журнале событий– «Авария Н3»**. После пропадания аварии насос будет работать согласно выбранному режиму.
- Отсутствие сигнала от датчика протока PS1 отключение всех насосов, подача команды на релейный выход Q4. На **Главный экран** выводится мигающая пиктограмма. Будет создана запись в **журнале событий – «Сухой ход»**. После пропадания аварии произойдет автоматический пуск станции в работу.
- Отсутствие сигнала от датчика давления PE1 включение двух насосов с управляющим сигналом 8В. На **Главный экран** выводится мигающая пиктограмма. Будет создана запись в **журнале событий – «Низкое давление»**. После пропадания аварии произойдет автоматический пуск станции в работу.
- Превышение давления в системе отключение всех насосов, подача команды на релейный выход Q5. На **Главный экран** выводится мигающая пиктограмма. Будет создана запись в **журнале событий – «Высокое давление»**. После пропадания аварии произойдет автоматический пуск станции в работу.

## **8 Схема навигации меню Контроллера**

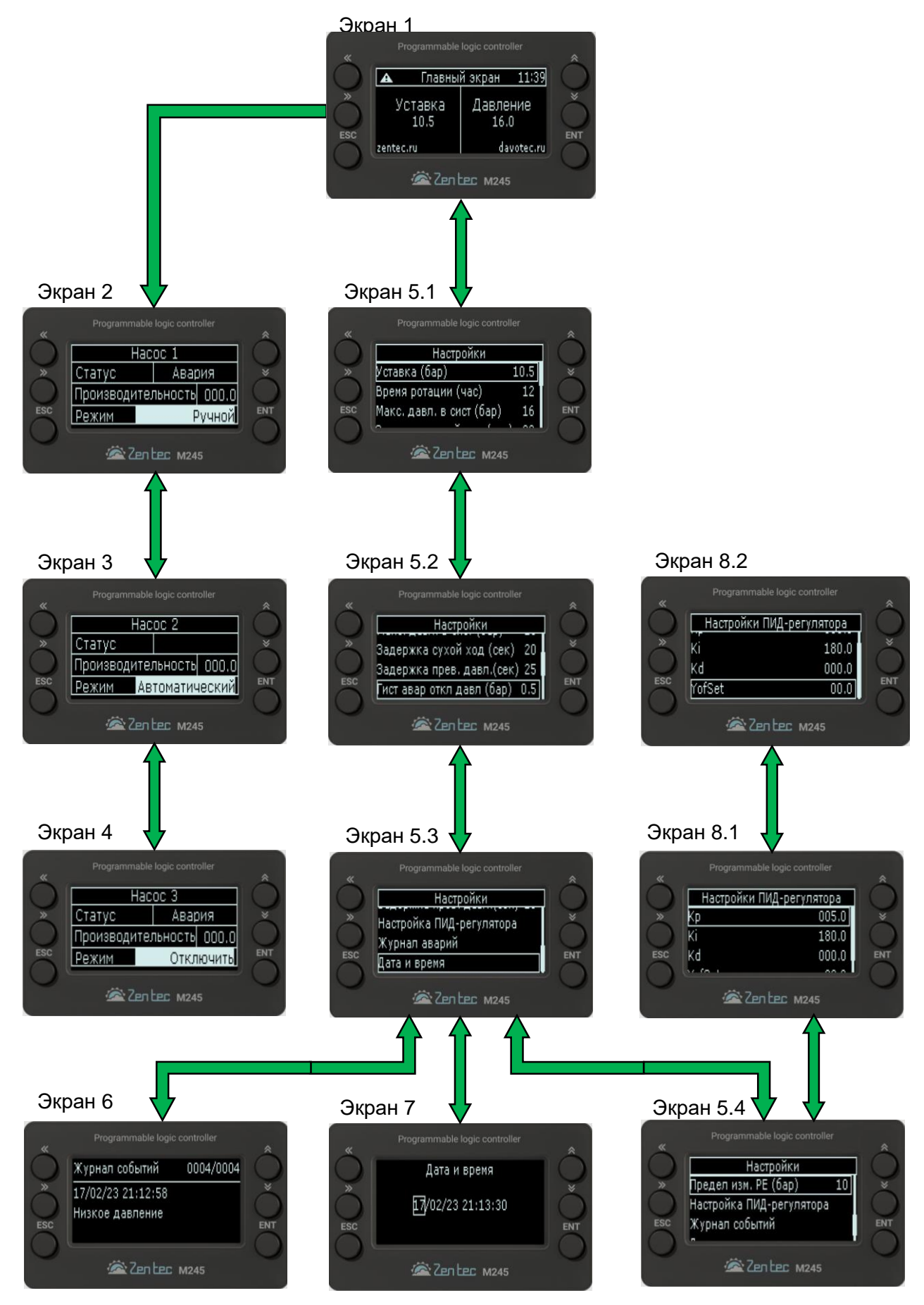

## **8.1 Экран 1 (Главный экран)**

При подаче питания на Контроллер отображается экран загрузки, после чего контроллер переходит на **Главный экран** программы. На **Главный экран** выводится основная информация о состоянии технологического процесса.

Для перехода на экран 2 (Насос 1) необходимо нажать кнопку 5.

Для перехода на экран 4 (Настройки) необходимо нажать кнопку 6.

Переход на **Главный экран** c любого экрана возможен по долгому нажатию 3 секунды кнопки 7. Если в течении 15 секунд кнопки 5-10 будут не активны, произойдет автоматический переход на **Главный экран**.

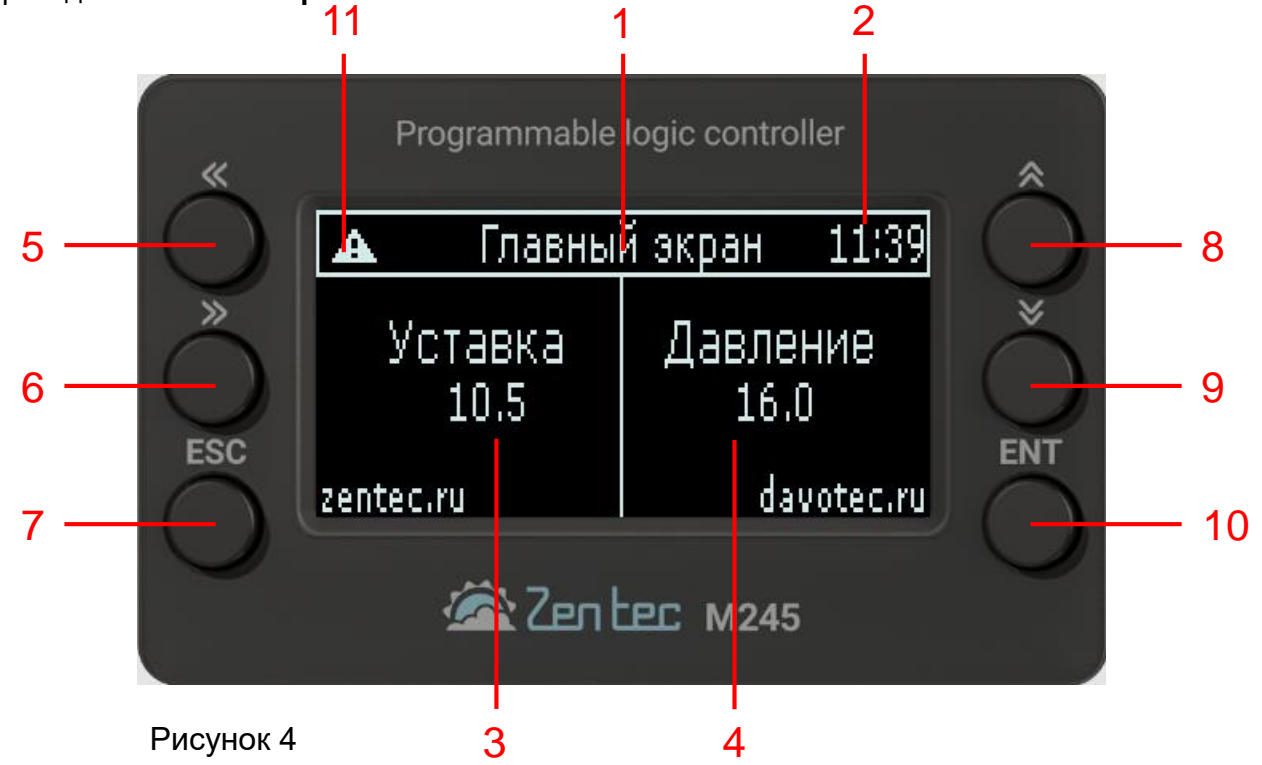

На рисунке 4 представлен **Главный экран** программы, где:

- 1. Название экрана;
- 2. Часы реального времени;
- 3. Индикатор уставки поддерживаемого давления;
- 4. Индикатор давления в системе;
- 5. Кнопка перехода на **следующий экран**;
- 6. Кнопка возврата на **предыдущий экран**;
- 7. Кнопка **отмена действия**;
- 8. Кнопка перемещения по меню **Вверх**;
- 9. Кнопка перемещения по меню **Вниз**;
- 10. Кнопка **выбора** пункта меню и **подтверждения** действия;
- 11. Значок аварийной ситуации;

## **8.2 Экран 2 (Насос 1)**

На **Экран 2** выводится основная информация о состоянии **Насоса 1**.

Для перехода **с Экрана** 2 **на Экран 1** необходимо нажать кнопку 5.

Для перехода с **Экрана 2** на **Экран 3** необходимо нажать кнопку 6.

Для активации выбора режима работы насоса Н1 необходимо нажать кнопку 10,

индикация режима станет активной. Выбор режима насоса осуществляется кнопками 8 и 9. Для подтверждение выбранного режима необходимо нажать кнопку 10. Для отмены действий необходимо нажать кнопку 7.

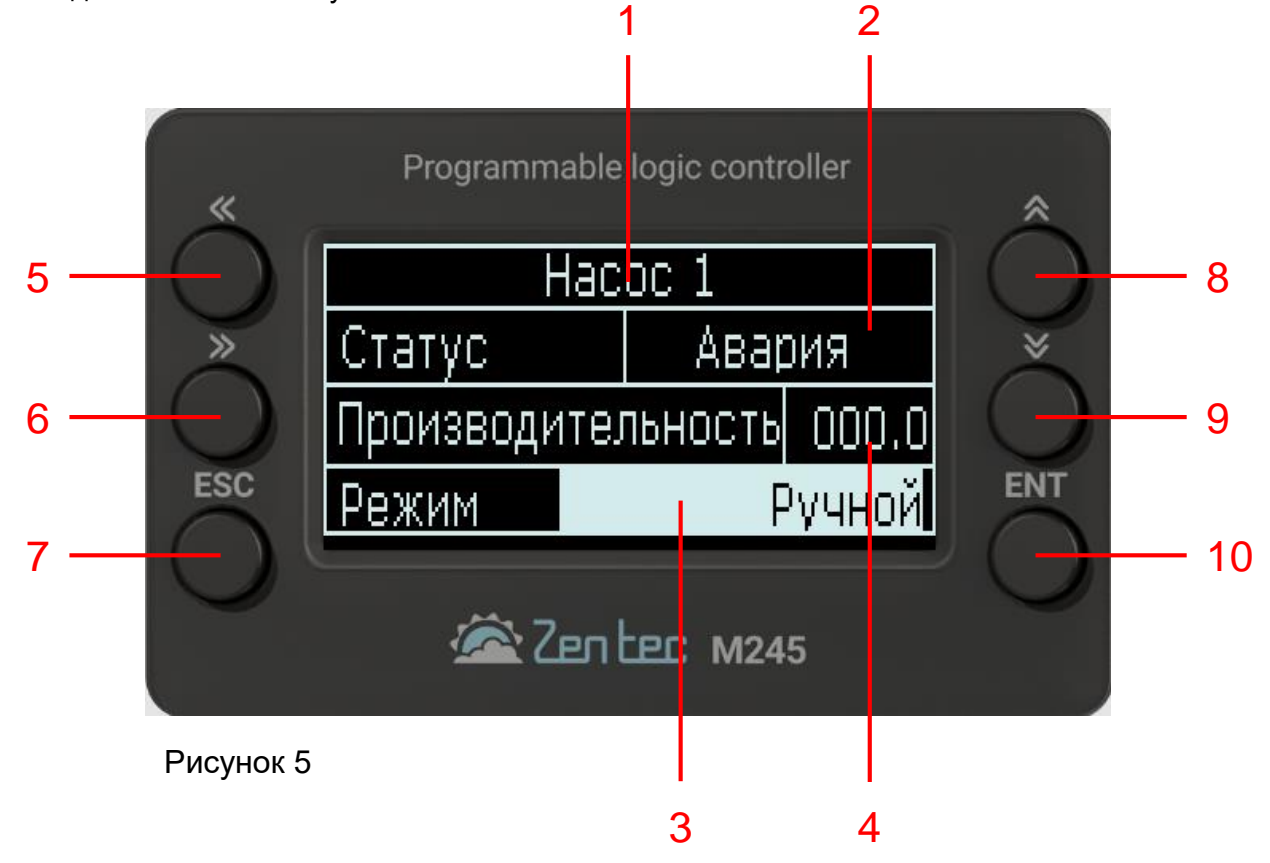

На рисунке 5 представлен **экран Насоса 1**, где:

- 1. Название экрана;
- 2. Индикатор статуса насоса (Работа, Авария, Отключен);
- 3. Индикатор режима работы насоса (Ручной, Автоматический, Отключить);
- 4. Индикатор производительности насоса (0-100%);
- 5. Кнопка перехода на **следующий экран**;
- 6. Кнопка возврата на **предыдущий экран**;
- 7. Кнопка **отмена действия**;
- 8. Кнопка перемещения по меню **Вверх**;
- 9. Кнопка перемещения по меню **Вниз**;
- 10. Кнопка **выбора** пункта меню и **подтверждения** действия;

## **8.3 Экран 3 (Насос 2)**

На **Экран 3** выводится основная информация о состоянии **Насоса 2**.

Для перехода с **Экрана 3** на **Экран 2** необходимо нажать кнопку 5.

Для перехода с **Экрана 3** на **Экран 4** необходимо нажать кнопку 6.

Для активации выбора режима работы насоса Н2 необходимо нажать кнопку 10,

индикация режима станет активной. Выбор режима насоса осуществляется кнопками 8 и 9. Для подтверждение выбранного режима необходимо нажать кнопку 10. Для отмены действий необходимо нажать кнопку 7.

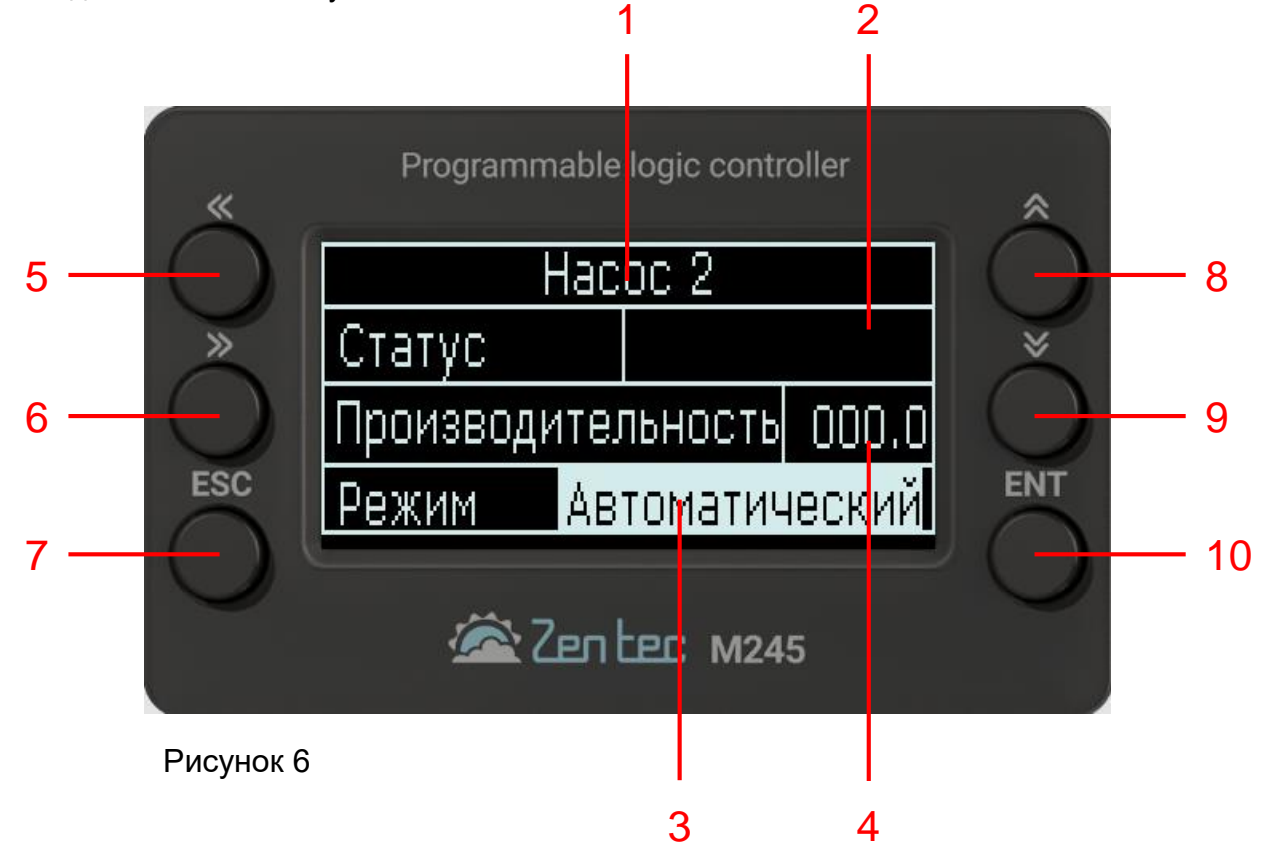

На рисунке 6 представлен **экран Насоса 2**, где:

- 1. Название экрана;
- 2. Индикатор статуса насоса (Работа, Авария, Отключен);
- 3. Индикатор режима работы насоса (Ручной, Автоматический, Отключить);
- 4. Индикатор производительности насоса (0-100%);
- 5. Кнопка перехода на **следующий экран**;
- 6. Кнопка возврата на **предыдущий экран**;
- 7. Кнопка **отмена действия**;
- 8. Кнопка перемещения по меню **Вверх**;
- 9. Кнопка перемещения по меню **Вниз**;
- 10. Кнопка **выбора** пункта меню и **подтверждения** действия;

### **8.4 Экран 4 (Насос 3)**

На **экран 4** выводится основная информация о состоянии **Насоса 3**.

Для перехода с **Экрана 4** на **Экран** 3 необходимо нажать кнопку 6.

Для активации выбора режима работы насоса Н3 необходимо нажать кнопку 10,

индикация режима станет активной. Выбор режима насоса осуществляется кнопками 8 и 9. Для подтверждение выбранного режима необходимо нажать кнопку 10. Для отмены действий необходимо нажать кнопку 7.

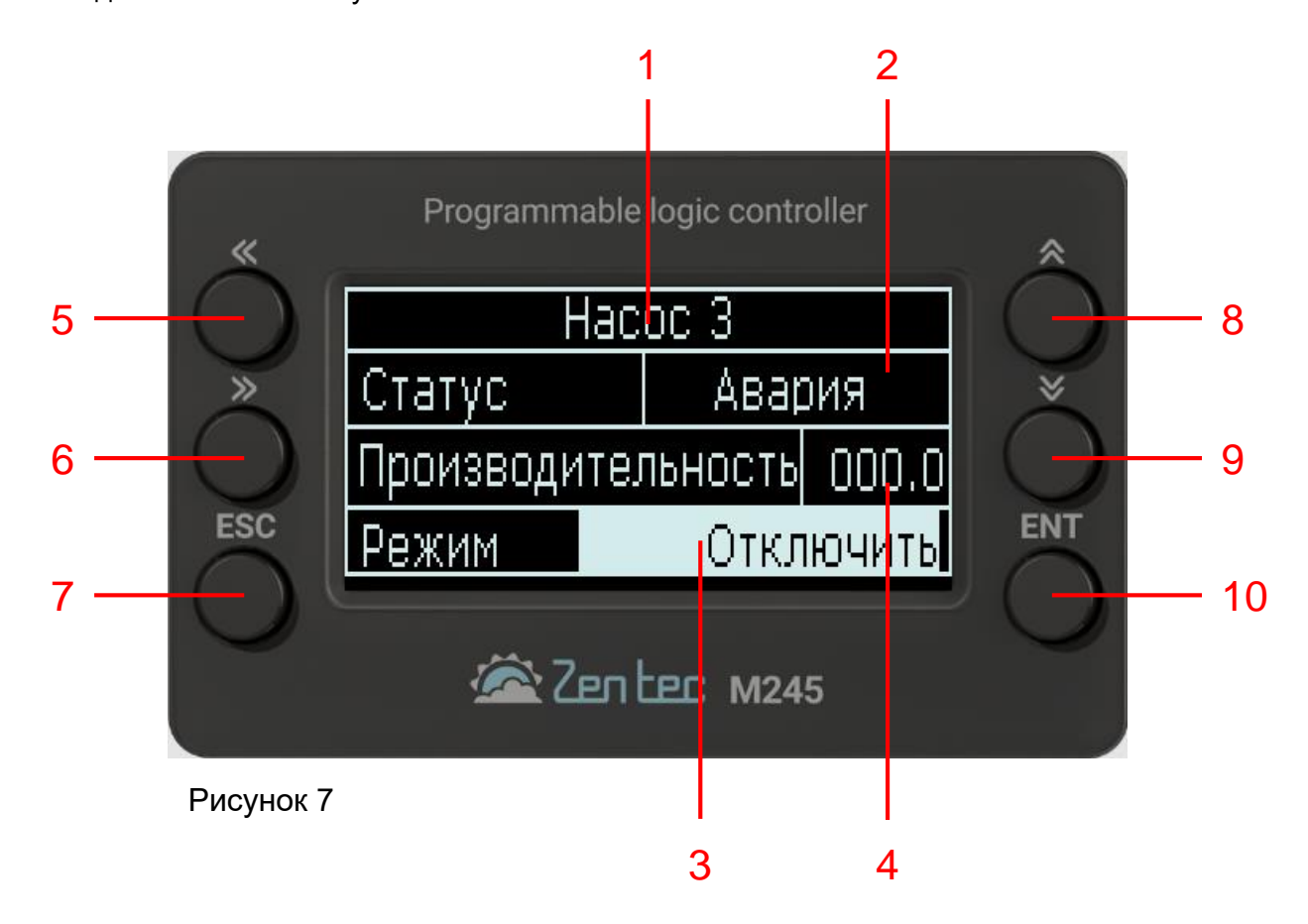

На рисунке 7 представлен **экран Насоса 3**, где:

- 1. Название экрана;
- 2. Индикатор статуса насоса (Работа, Авария, Отключен);
- 3. Индикатор режима работы насоса (Ручной, Автоматический, Отключить);
- 4. Индикатор производительности насоса (0-100%);
- 5. Кнопка перехода на **следующий экран**;
- 6. Кнопка возврата на **предыдущий экран**;
- 7. Кнопка **отмена действия**;
- 8. Кнопка перемещения по меню **Вверх**;
- 9. Кнопка перемещения по меню **Вниз**;
- 10. Кнопка **выбора** пункта меню и **подтверждения** действия;

## **8.5 Экран 5.1 (Настройки)**

На **экран 5.1** выводится основная информация о настройках системы.

Для перехода с **Экрана 1** на **Экран** 5 необходимо нажать кнопку 6.

Для перехода с **Экрана 5** на **Экран 1** необходимо нажать кнопку 5.

Выбор параметров в меню осуществляется кнопками 8 и 9. Для изменения параметра необходимо нажать кнопку 10. Изменение параметра осуществляется кнопками 8 и 9. Для подтверждения выбора необходимо нажать кнопку 10. Для отмены действий необходимо нажать кнопку 7.

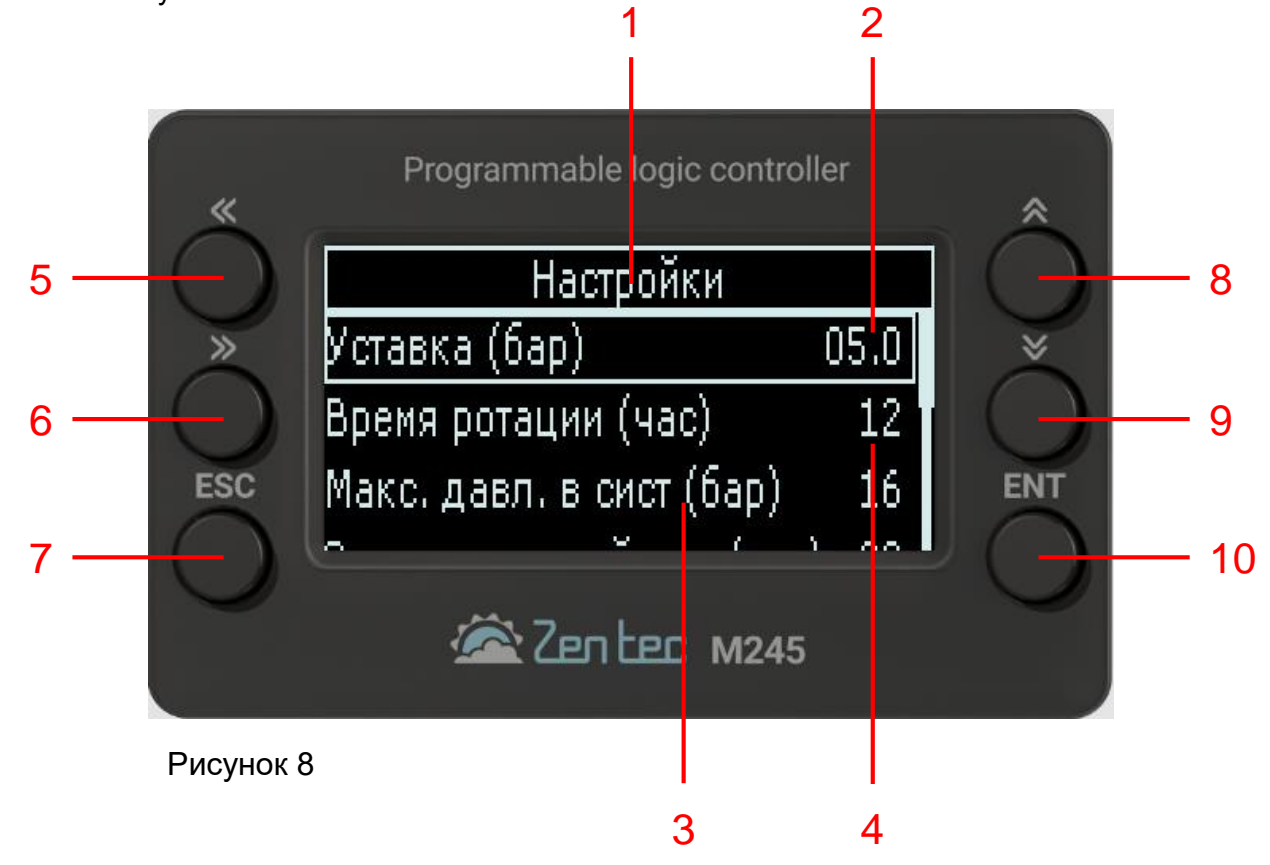

На рисунке 8 представлен **экран Настройки** параметров программы, где:

- 1. Название экрана;
- 2. Индикатор выбранной уставки;
- 3. Индикатор выбранного максимального давления в системе;
- 4. Индикатор выбранного времени ротации насосов;
- 5. Кнопка перехода на **следующий экран**;
- 6. Кнопка возврата на **предыдущий экран**;
- 7. Кнопка **отмена действия**;
- 8. Кнопка перемещения по меню **Вверх**;
- 9. Кнопка перемещения по меню **Вниз**;
- 10. Кнопка **выбора** пункта меню и **подтверждения** действия;

## **8.6 Экран 5.2 (Настройки)**

На **экран 5.2** выводится основная информация о настройках системы.

Выбор параметров в меню осуществляется кнопками 8 и 9.

Для изменения параметра необходимо нажать кнопку 10. Изменение параметра осуществляется кнопками 8 и 9. Для подтверждения выбора необходимо нажать кнопку 10. Для отмены действий необходимо нажать кнопку 7.

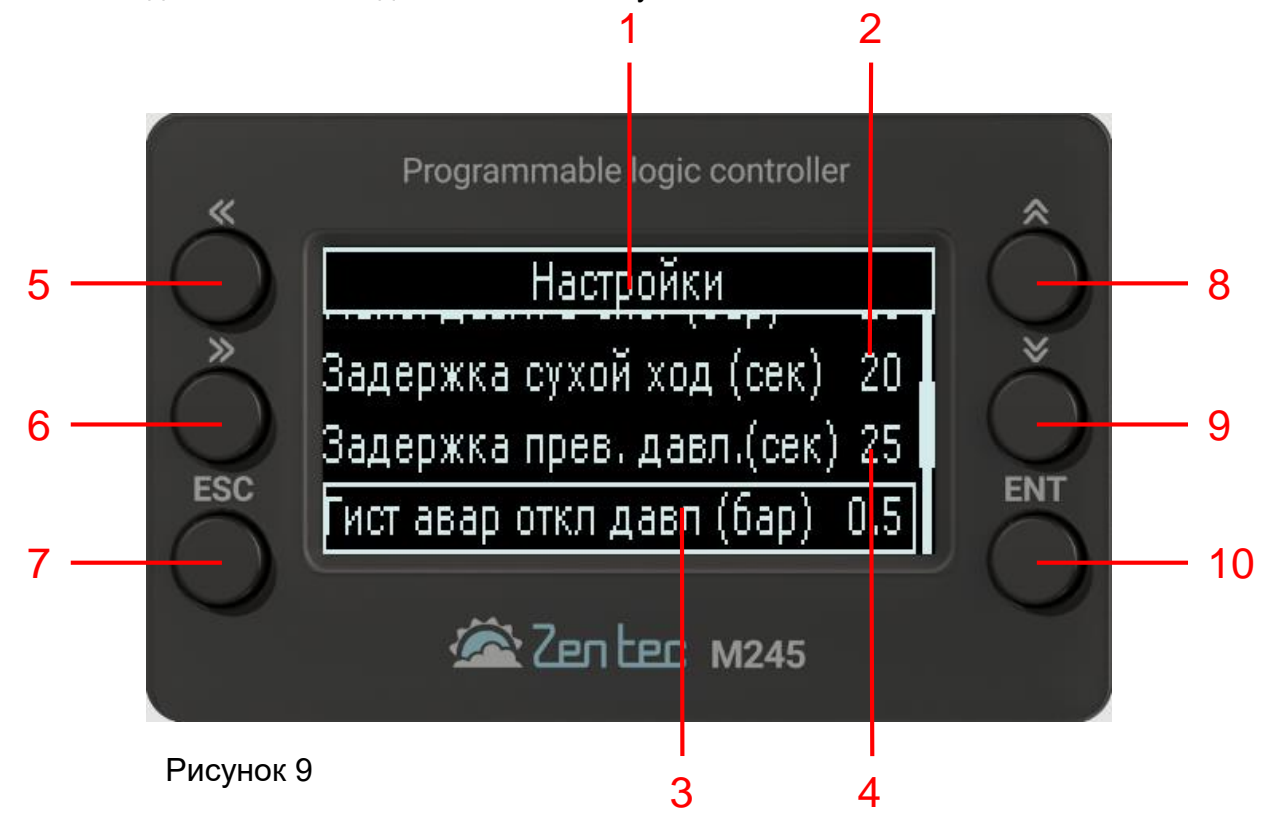

На рисунке 9 представлен **экран Настройки** параметров программы, где:

- 1. Название экрана;
- 2. Индикатор задержки отключения насосов при пропадании сигнала от датчика сухого хода;
- 3. Индикатор допустимого превышения давления;
- 4. Индикатор задержки отключения насосов при превышении установленного давления;
- 5. Кнопка возврата на **предыдущий экран**;
- 6. Кнопка не используется;
- 7. Кнопка **отмена действия**;
- 8. Кнопка перемещения по меню **Вверх**;
- 9. Кнопка перемещения по меню **Вниз**;
- 10.Кнопка **выбора** пункта меню и **подтверждения** действия;

## **8.7 Экран 5.3 (Настройки)**

На **экран 5.3** выводится основная информация о настройках системы.

Выбор параметров в меню осуществляется кнопками 8 и 9.

Для изменения параметра необходимо нажать кнопку 10. Изменение параметра осуществляется кнопками 8 и 9. Для подтверждения выбора необходимо нажать кнопку 10. Для отмены действий необходимо нажать кнопку 7.

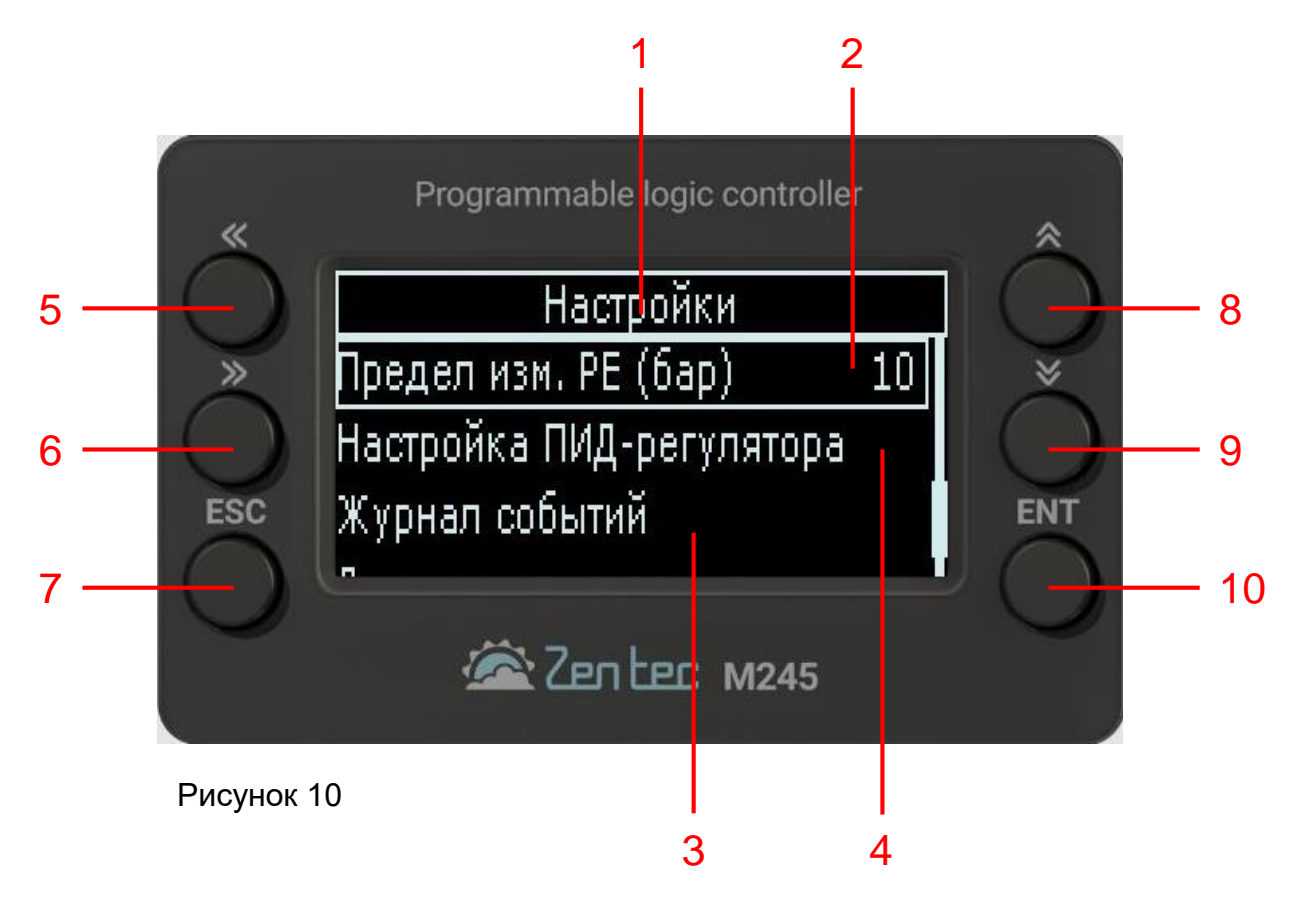

На рисунке 10 представлен **экран Настройки** параметров программы, где:

- 1. Название экрана;
- 2. Меню настройки предела измерения датчика давления PE1 10бар или 16бар;
- 3. Меню журнала аварий;
- 4. Меню настройки ПИД-регулятора;
- 5. Кнопка возврата на **предыдущий экран**;
- 6. Кнопка не используется;
- 7. Кнопка **отмена действия**;
- 8. Кнопка перемещения по меню **Вверх**;
- 9. Кнопка перемещения по меню **Вниз**;
- 10. Кнопка **выбора** пункта меню и **подтверждения** действия;

## **8.8 Экран 5.4 (Настройки)**

На **экран 5.4** выводится основная информация о настройках системы.

Выбор параметров в меню осуществляется кнопками 8 и 9.

Для изменения параметра необходимо нажать кнопку 10. Изменение параметра осуществляется кнопками 8 и 9. Для подтверждения выбора необходимо нажать кнопку 10. Для отмены действий необходимо нажать кнопку 7.

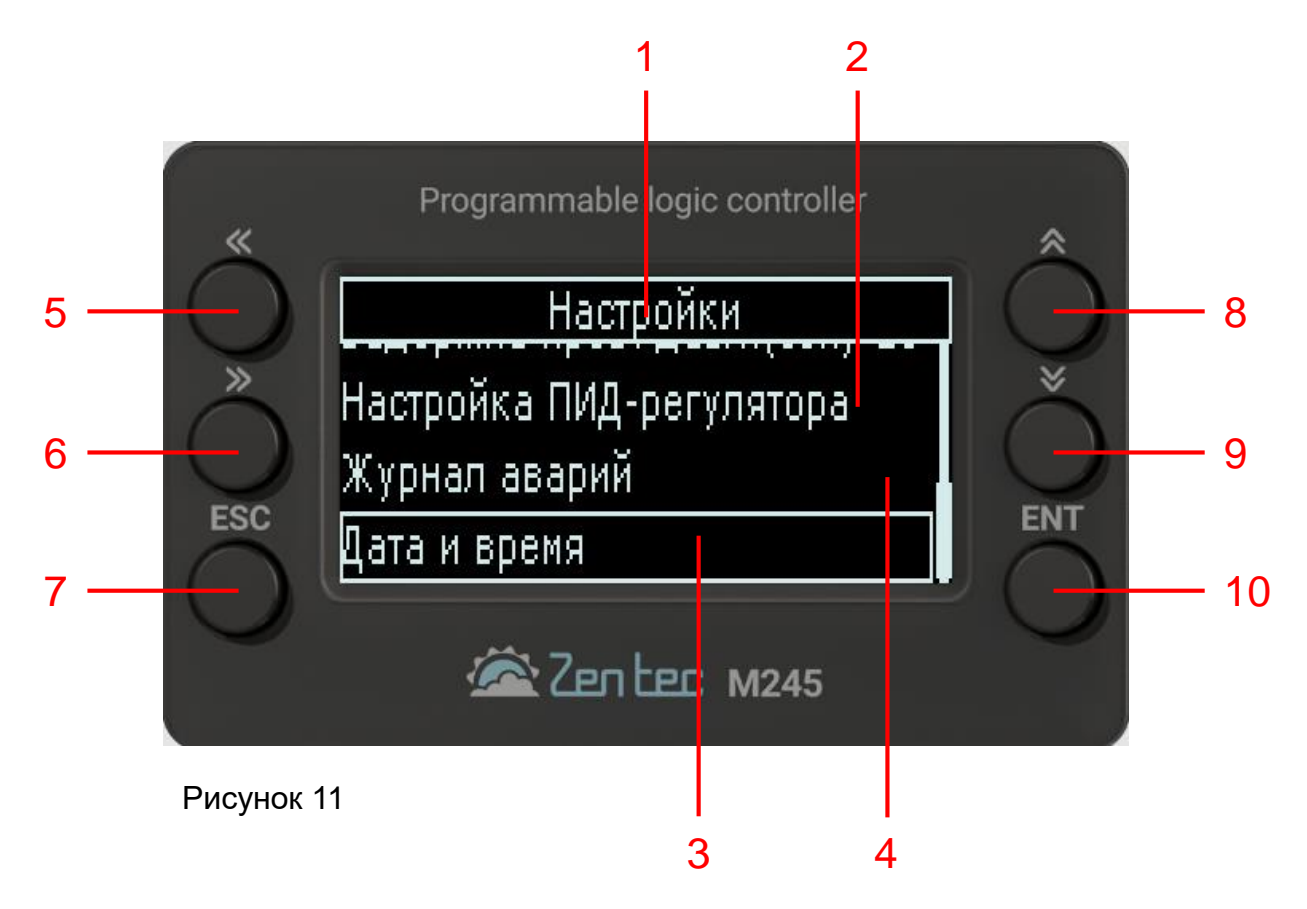

На рисунке 11 представлен **экран Настройки** параметров программы, где:

- 1. Название экрана;
- 2. Меню настройки ПИД-регулятора;
- 3. Меню настройки даты и времени;
- 4. Меню журнала аварий;
- 5. Кнопка возврата на **предыдущий экран**;
- 6. Кнопка не используется;
- 7. Кнопка **отмена действия**;
- 8. Кнопка перемещения по меню **Вверх**;
- 9. Кнопка перемещения по меню **Вниз**;
- 10. Кнопка **выбора** пункта меню и **подтверждения** действия;

## **8.9 Экран 6 (Журнал событий)**

**Экран 6** предназначен для отображения аварийных событий технологического процесса. Для перехода на экран **Журнал событий**, необходимо на **экране 6** кнопками 8 или 9 выбрать строчку **Журнал событий** и подтвердить выбор кнопкой 10.

Просмотр событий выполняется кнопками 8 и 9. Для возврата на **экран 6** необходимо нажать кнопку 7. Для возврата на **Главный экран** необходимо нажать кнопку 7 на 3 секунды;

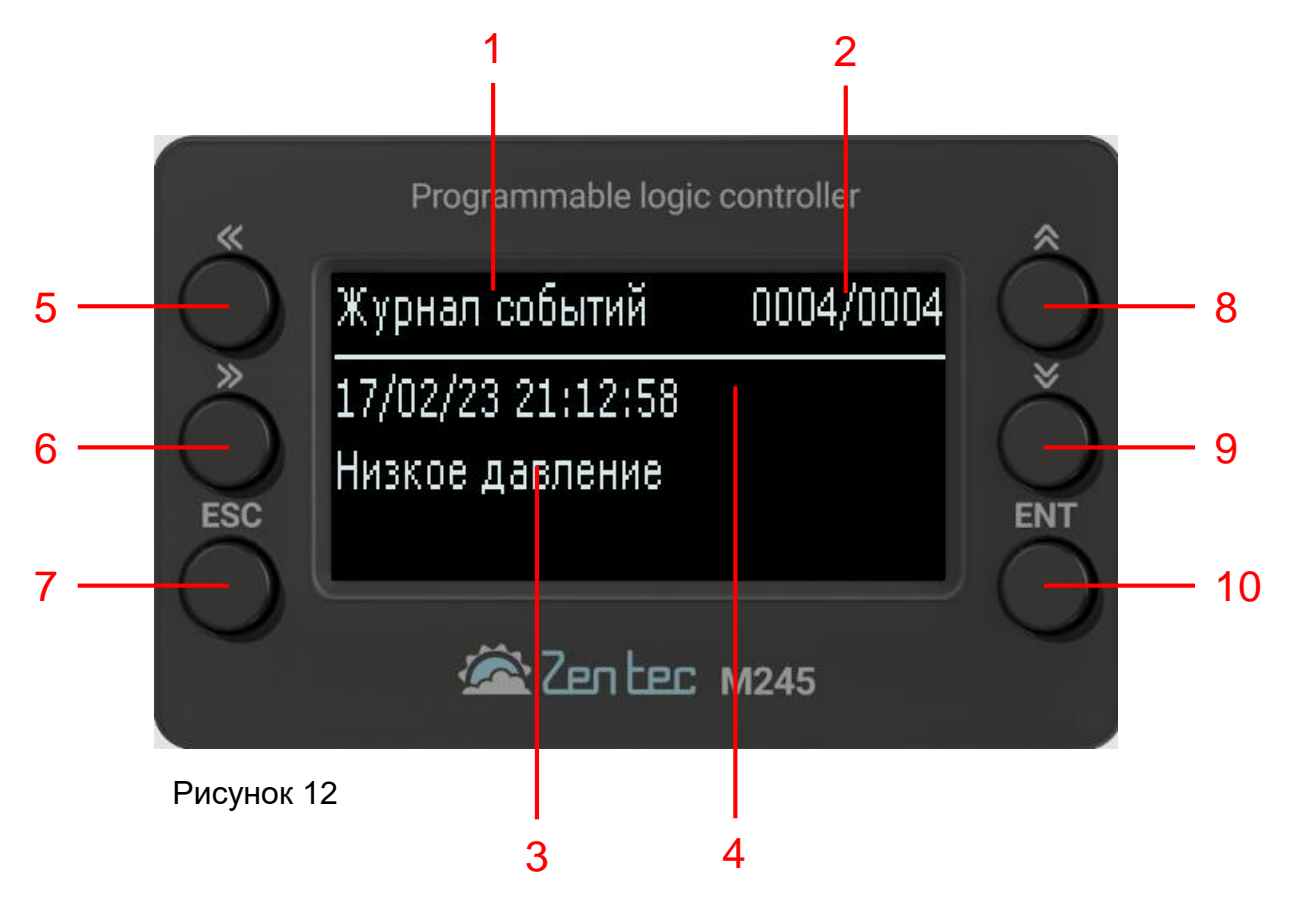

На рисунке 12 представлен **экран Дата и Время**, где:

- 1. Название экрана;
- 2. Индикация количества событий;
- 3. Индикация события;
- 4. Дата и время записи события;
- 5. Кнопка не используется;
- 6. Кнопка не используется;
- 7. Кнопка возврата на **предыдущий экран**;
- 8. Кнопка перемещения по меню **Вверх**;
- 9. Кнопка перемещения по меню **Вниз**;
- 10. Кнопка не используется;

## **8.10 Экран 7 (Дата и Время)**

**Экран 7** предназначен для изменения и установки даты и времени.

Для перехода на экран **Дата и время**, необходимо на **экране 6** кнопками 8 и 9 выбрать строчку **Дата и время** и подтвердить выбор кнопкой 10.

Для перехода между параметрами используются кнопки 4 и 5. Изменение параметров осуществляется кнопками 7 и 8. Для подтверждения нажать кнопку 10. Для возврата на **экран 7** необходимо нажать кнопку 6.

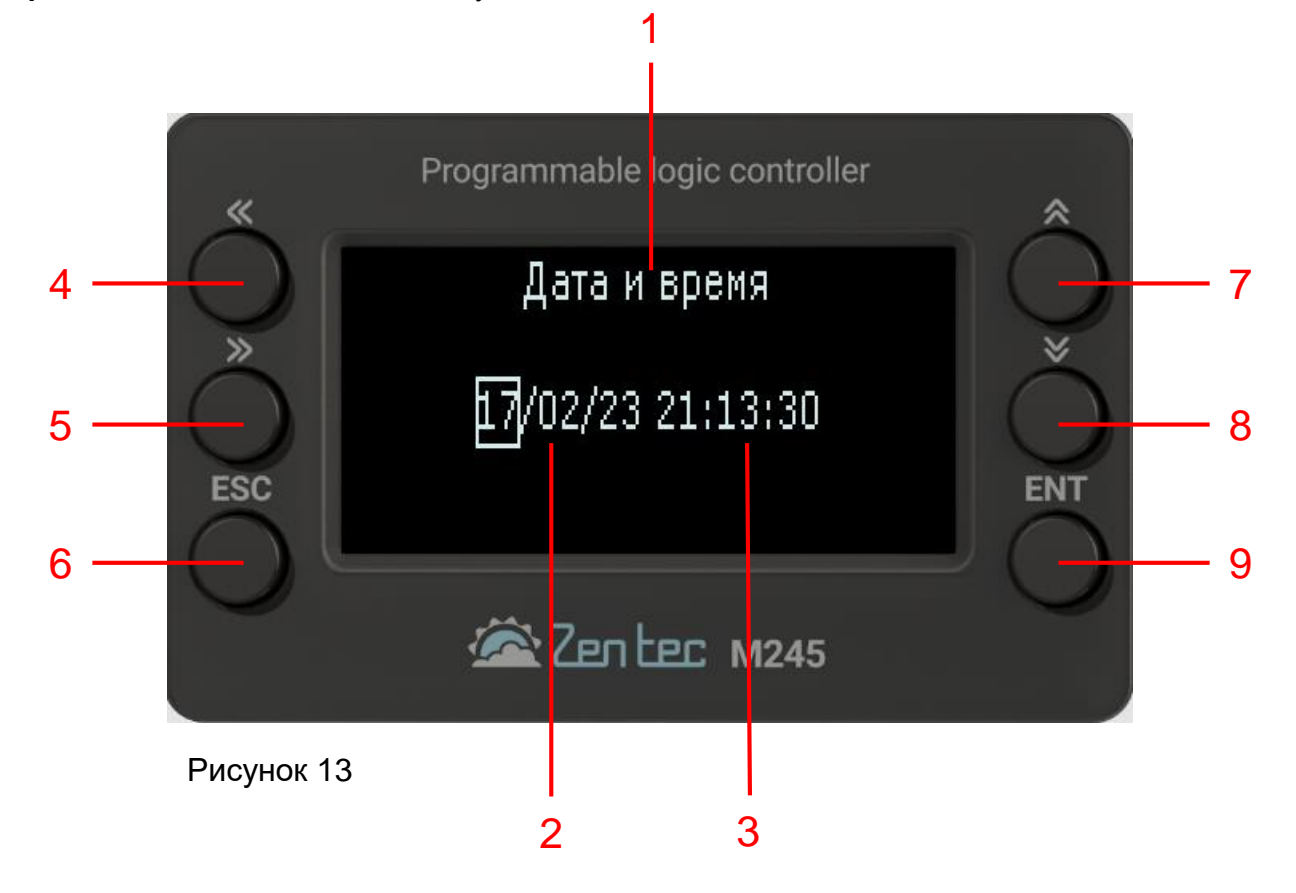

На рисунке 13 представлен **экран Дата и Время**, где:

- 1. Название экрана;
- 2. Отображение даты дд/мм/гг;
- 3. Отображение времени чч/мин/сек;
- 4. Кнопка перехода на **следующий экран**;
- 5. Кнопка возврата на **предыдущий экран**;
- 6. Кнопка **отмена действия**;
- 7. Кнопка перемещения по меню **Вверх**;
- 8. Кнопка перемещения по меню **Вниз**;
- 9. Кнопка **выбора** пункта меню и **подтверждения** действия;

## **8.11 Экран 8.1 (Настройка ПИД-регулятора)**

**Экран 8.1** предназначен для настройки ПИД-регулятора.

Для перехода на экран **Настройка ПИД-регулятора**, необходимо на **экране 6** кнопками 8 и 9 выбрать строчку **Настройка ПИД-регулятора** и подтвердить выбор кнопкой 10.

Выбор необходимого параметра осуществляется кнопками 8 и 9. Для изменения параметра необходимо нажать кнопку 10. Изменение параметра осуществляется кнопками 8 и 9. Для подтверждения выбора необходимо нажать кнопку 10. Для отмены действий необходимо нажать кнопку 7. Для возврата на **экран 6** необходимо нажать кнопку 7.

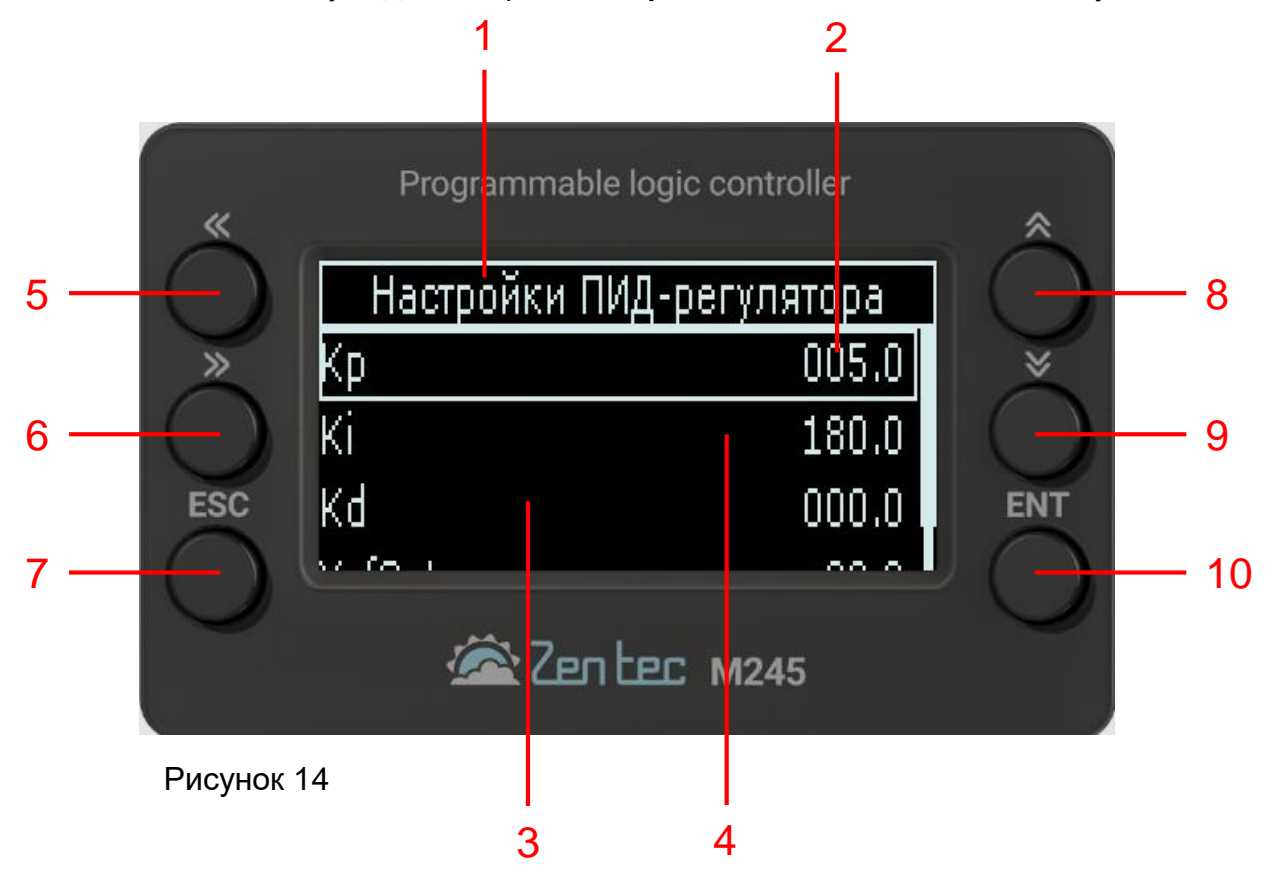

На рисунке 14 представлен **экран Настройка ПИД-регулятора**, где:

- 1. Название экрана;
- 2. Индикация потенциального коэффициента ПИД-регулятора;
- 3. Индикация интегрального коэффициента ПИД-регулятора;
- 4. Индикация дифференциального коэффициента ПИД-регулятора;
- 5. Кнопка перехода на **следующий экран**;
- 6. Кнопка возврата на **предыдущий экран**;
- 7. Кнопка **отмена действия**;
- 8. Кнопка перемещения по меню **Вверх**;
- 9. Кнопка перемещения по меню **Вниз**;
- 10. Кнопка **выбора** пункта меню и **подтверждения** действия;

## **8.12 Экран 8.2 (Настройки ПИД-регулятора)**

**Экран 8.2** предназначен для настройки ПИД-регулятора.

Выбор параметров в меню осуществляется кнопками 8 и 9.

Для изменения параметра необходимо нажать кнопку 10. Изменение параметра осуществляется кнопками 8 и 9. Для подтверждения выбора необходимо нажать кнопку 10. Для отмены действий необходимо нажать кнопку 7.

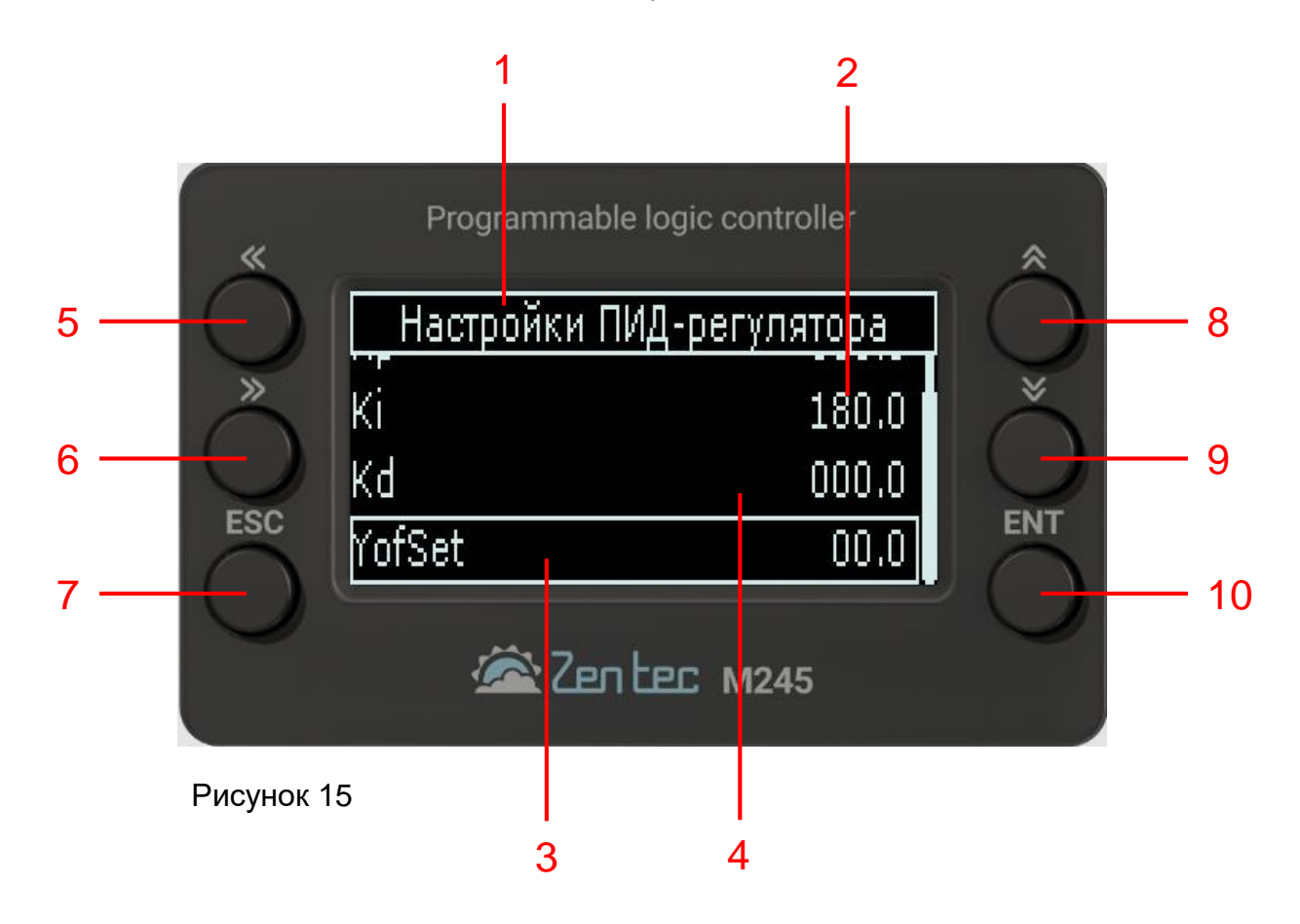

На рисунке 15 представлен **экран Настройки ПИД-регулятора**, где:

- 1. Название экрана;
- 2. Индикация интегрального коэффициента ПИД-регулятора;
- 3. Стационарное значение Y ;
- 4. Индикация дифференциального коэффициента ПИД-регулятора;
- 5. Кнопка перехода на **следующий экран**;
- 6. Кнопка возврата на **предыдущий экран**;
- 7. Кнопка **отмена действия**;
- 8. Кнопка перемещения по меню **Вверх**;
- 9. Кнопка перемещения по меню **Вниз**;
- 10. Кнопка **выбора** пункта меню и **подтверждения** действия;

### **9 Подготовка к первому пуску и пробный запуск**

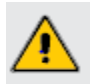

Перед запуском убедитесь, что подключения к контроллеру выполнены корректно.

В качестве подготовки к первому пуску необходимо выполнить следующие действия:

1) Ознакомиться с данным руководством;.

2) Произвести установку Контроллера (см. Раздел 3).

3) Произвести подключение питания, входов и выходов согласно схемам подключения

(см. Раздел 4).

4) Подать питание.

#### **Пробный запуск**

1) Перейти на **экран Настройки** (см. Рисунок 5, лист 25) с **Главного экрана** (см. Рисунок 4, лист 21), нажатием на кнопку 6.

2) Произвести настройку параметров согласно таблицам 2 и 3 (см. листы 34, 35).

а) Перейти к пункту меню **Дата и время** и настроить текущую дату и время (см Рисунок 13 лист 30).

3) Перейти на **экран Насос 1** (см. Рисунок 5, лист 22) с **Главного экрана** (см. Рисунок 4, лист 21), нажатием на кнопку 5.

а) Перейти к пункту меню **Режим** и выбрать **Ручное управление** для проверки срабатывания исполнительных механизмов;

4) Перейти на **экран Насос 2** (см. Рисунок 6, лист 23) с **экрана Насос 1** (см. Рисунок 5, лист 22), нажатием на кнопку 5.

а) Перейти к пункту меню **Режим** и выбрать **Ручное управление** для проверки срабатывания исполнительных механизмов;

5) Перейти на **экран Насос 3** (см. Рисунок 7, лист 24) с **экрана Насос 2** (см. Рисунок 6, лист 23), нажатием на кнопку 5;

а) Перейти к пункту меню **Режим** и выбрать **Ручное управление** для проверки срабатывания исполнительных механизмов;

6) После проверки работоспособности всех исполнительных механизмов перевести все насосы в **Автоматический режим** управления;

7) Вернуться на **Главный экран** долгим нажатием на кнопку ESC;

а) На **Главном экране** проверить показания датчика давления PE1 (см. Рисунок 4 лист 21 п.4). Необходимо удостовериться, что его показания соответствуют действительности. В случае неправильных показаний, проверить схему подключения и работоспособность самого датчика;

8) При возникновении аварийных ситуаций во вкладке **Журнал событий** появятся соответствующие записи.

# **10 Сводная таблица настраиваемых параметров**

Таблица 2. Общие настройки системы

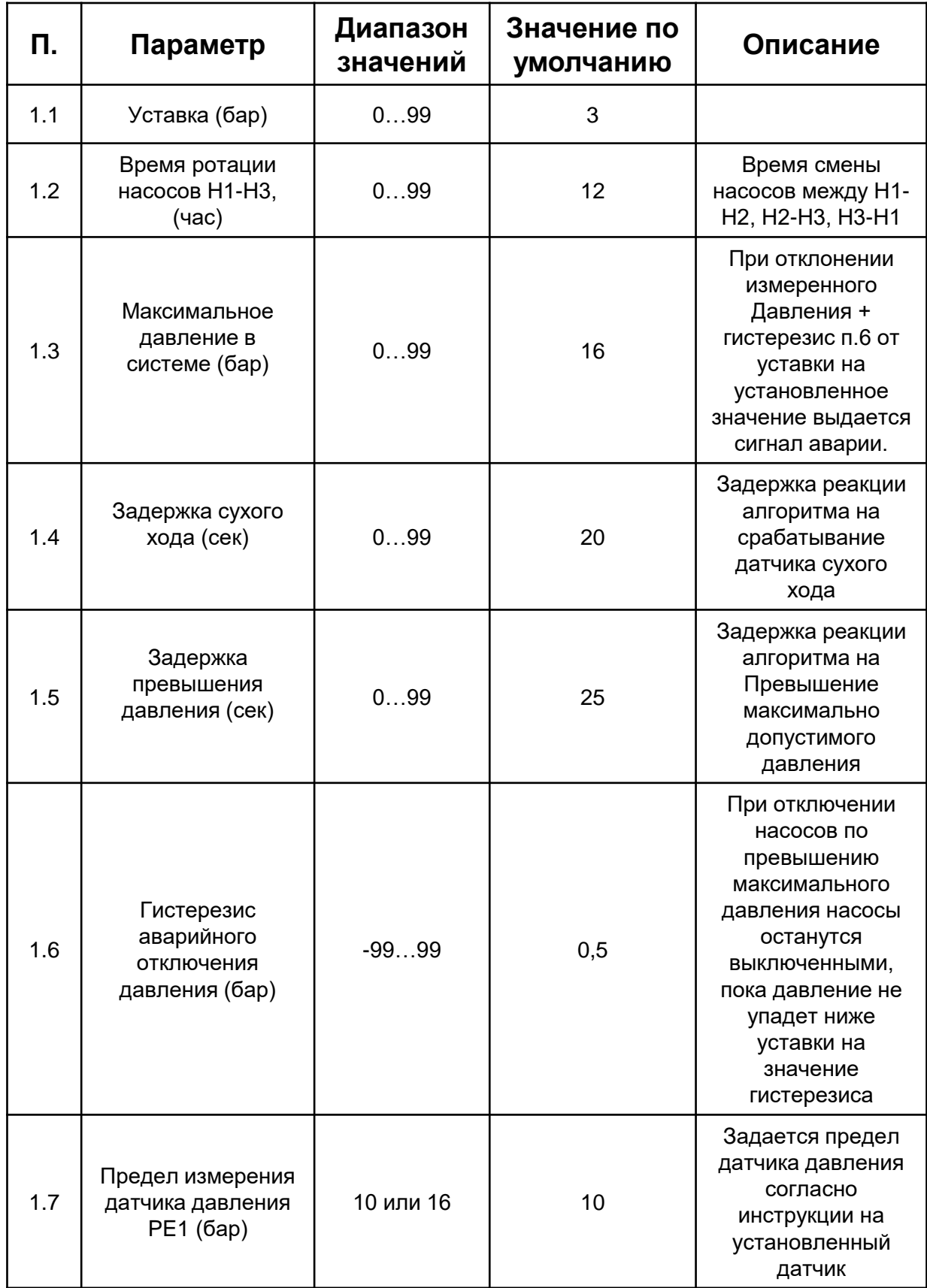

| П.  | Параметр | Диапазон<br>значения | Значение по<br>умолчанию | Описание                                       |
|-----|----------|----------------------|--------------------------|------------------------------------------------|
| 2.1 | Kp       | 0999                 | 005                      | Полоса<br>пропорциональности<br>ПИД-регулятора |
| 2.1 | Ki       | 0999                 | 180                      | Время интегрирования<br>ПИД-регулятора         |
| 2.3 | Kd       | 099                  | 000                      | Время<br>дифференцирования<br>ПИД-регулятора   |
| 2.4 | Y_offSet | 0.99                 | 00                       | Стационарное<br>значение Y                     |

Таблица 3. Настройки ПИД-регулятора

# **11 Техническое обслуживание**

### **11.1 Периодический осмотр и обслуживание**

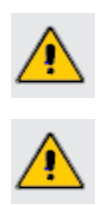

Прежде чем приступать к каким-либо работам по техническом обслуживанию, изучите указания по Технике безопасности, изложенные в данном руководстве (см. Раздел 1).

Приступайте к работам только при отключенном напряжении питания.

Для нормальной эксплуатации Контроллера необходимо проводить плановый профилактический осмотр и периодическое обслуживание Контроллера. Все работы должны проводиться специально обученным и квалифицированным персоналом.

При проведении профилактического осмотра должны осуществляться следующие мероприятия:

• Внешний осмотр на предмет механических, тепловых и прочих повреждений.

• Очистку от пыли или иных загрязнений вентиляционных отверстий Контроллера.

• Проверку и, при необходимости, восстановление качественных электрических контактов в клеммных блоках.

• Контроль работы датчиков (корректность показаний датчика давления, срабатывание реле защиты от сухого хода).

• Осмотр проводов и кабелей на наличие механических повреждений, деформаций, разрывов и плохого контакта. Соответствие параметров окружающей среды должно обеспечиваться постоянно.

Рекомендуемая периодичность проведения мероприятий по техническому обслуживанию – 3 месяца. В таблице 4 указаны основные проверяемые параметры.

При возникновении вопросов и обнаружении неполадок, обращайтесь к Поставщику.

**Параметр Способ проведения проверки** Соответствие окружающей среды (температура, влажность, наличие пыли и других загрязняющих и агрессивных веществ, газов и жидкостей) Визуальный осмотр, измерение параметров окружающей среды Соответствие окружающей среды Пипипип Визуальный осмотр Соответствия напряжения питания Измерение напряжения мультиметром Работа индикации Первольный осмотр

Таблица 4. Основные проверки при периодическом обслуживании (начало)

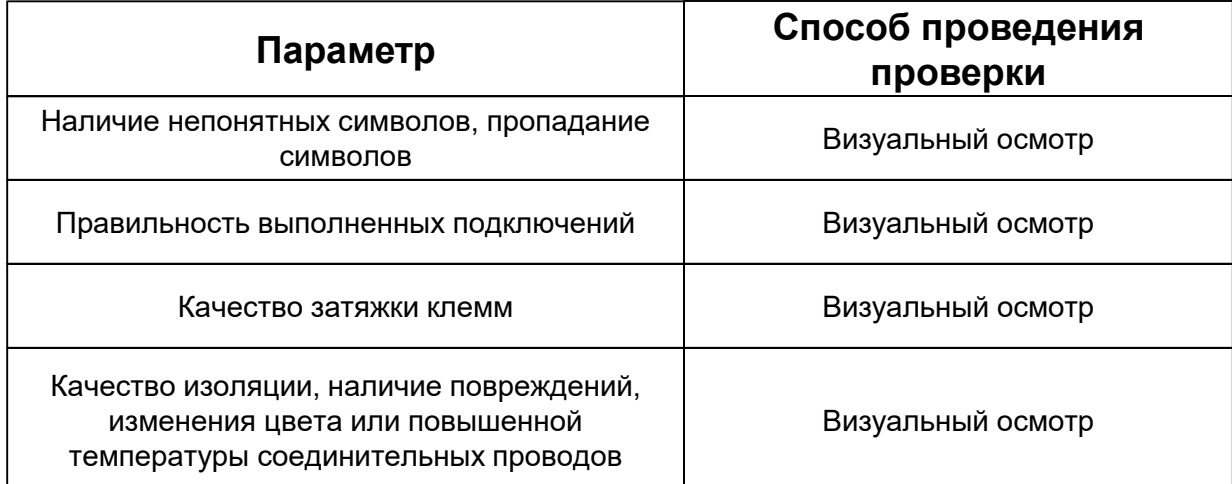

## **11.2 Информация об аварийных событиях и способы их устранения**

Таблица 5 (начало). Список возможных аварий из Журнала событий, их возможные причины и способы устранения.

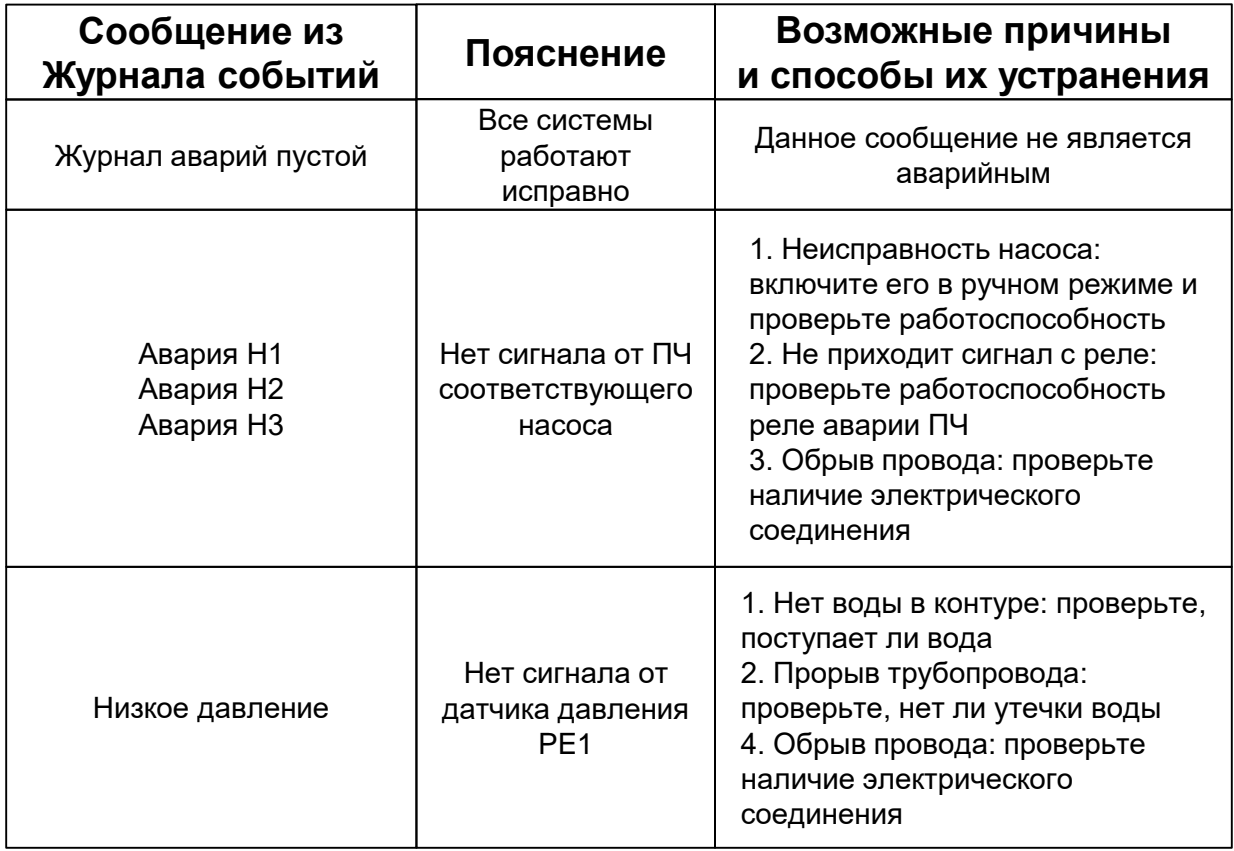

Таблица 5 (окончание). Список возможных аварий из Журнала событий, их возможные причины и способы устранения.

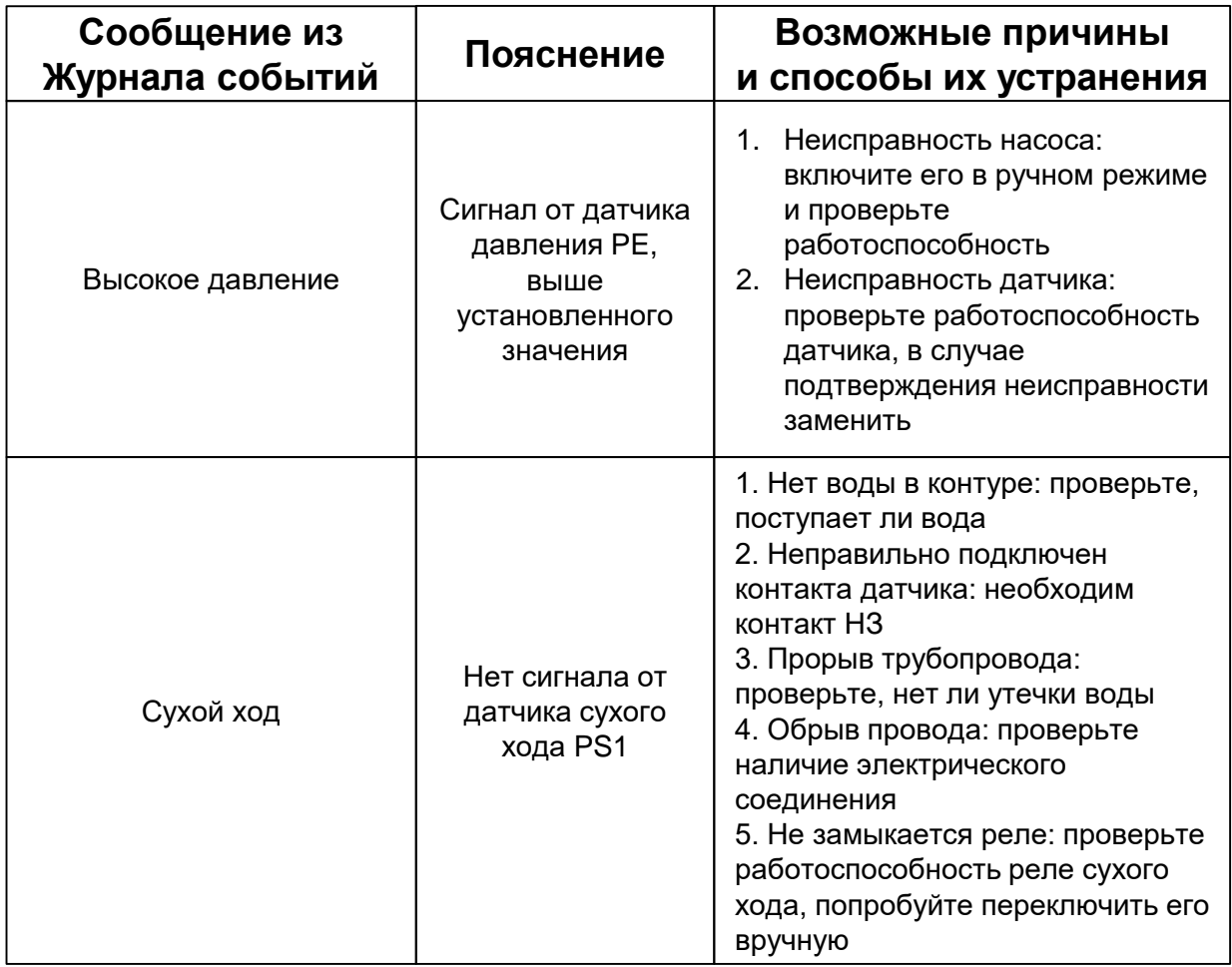

## **12 Утилизация**

Контроллер подлежит демонтажу и утилизации после окончания срока службы, а также при невозможности или нецелесообразности ремонта при поломке или недопустимости дальнейшей эксплуатации.

Порядок утилизации определяет организация, эксплуатирующая Контроллер. Специальных требований по утилизации не предъявляется.